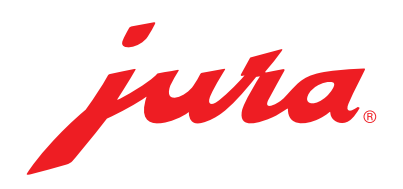

# Smart Payment Box Compact Payment Box Payment Box

PC-Software Bedienungsanleitung

PC Software Instructions for use

Logiciel PC Mode d'emploi

> Download Software/Logiciel: [jura.com/SPB-Setup](http://jura.com/SPB-Setup)

en

## Inhaltsverzeichnis

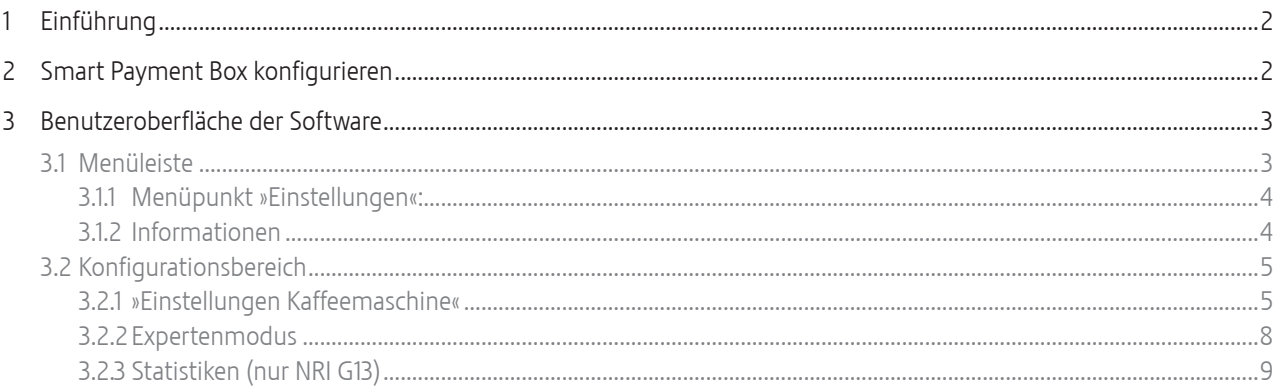

## 1 Einführung

Diese Software für die Smart Payment Box (inkl. früherer Varianten) bietet Ihnen umfangreiche Konfigurationsmöglichkeiten für die Verwaltung der Produkte sowie eine Übersicht der Anzahl zubereiteter Kaffeespezialitäten. Sie können unter anderem Preise der einzelnen Produkte definieren, Displaytexte ändern und Statistiken erstellen.

Die Smart Payment Box kann für eine Vielzahl an Kaffeespezialitäten-Vollautomaten von JURA verwendet werden. Durch regelmäßig angebotene Software-Updates werden ständig neue Maschinentypen integriert.

## 2 Smart Payment Box konfigurieren

Der folgende Ablauf zeigt die Konfiguration der Smart Payment Box (z.B. Geräteauswahl).

- $\triangleright$  Kaffeevollautomat am Netzschalter ausschalten.
- $\blacktriangleright$  Netzstecker der Smart Payment Box aus Netzsteckdose ziehen.
- ► RS232-Kabel entfernen (je nach Vollautomat).
- ► Smart Payment Box mit dem USB-Kabel am PC anschließen.
- $\blacktriangleright$  Netzstecker der Smart Payment Box in Netzsteckdose stecken. Die Smart Payment Box schaltet sich ein.
- ▶ PC-Software starten.
- **F** Smart Payment Box mit der PC-Software konfigurieren.
- Die einzelnen Konfigurationsmöglichkeiten werden in den folgenden Kapiteln dieser Bedienungsanleitung beschrieben.
- ► USB-Kabel entfernen.

Die Änderungen werden beim nächsten Einschalten der Smart Payment Box übernommen.

- ► RS232-Kabel wieder anschließen (je nach Vollautomat).
- $\blacktriangleright$  Kaffeevollautomat einschalten.
- Preiseinstellungen können Sie jederzeit vornehmen. Hierzu müssen der Kaffeevollautomat und die Smart Payment Box nicht ausgeschaltet werden.

## <span id="page-2-0"></span>3 Benutzeroberfläche der Software

Die Software der Smart Payment Box ist in drei Bereiche aufgeteilt:

- Menüleiste (Grundbedienung der Software, verwaltende Funktionen)
- Konfigurationsbereich (mit drei Registerkarten zur Konfiguration der Smart Payment Box)
- Beenden (Schließen des Programms durch Klicken auf X, Softwarefenster oben rechts)

Bei jedem PC-Start wird die Software auf eine Aktualisierung überprüft und danach installiert. Bei jedem Schreiben in die Smart Payment Box wird auch die Firmware überprüft und auf eine evtl. Aktualisierung hingewiesen.

Um Einstellungen beizubehalten wie folgt vorgehen:

Zuerst Kaffeemaschine auslesen, Konfigurationsdatei abspeichern, Firmware updaten, Konfigurationsdatei wieder in die Kaffeemaschine zurückschreiben.

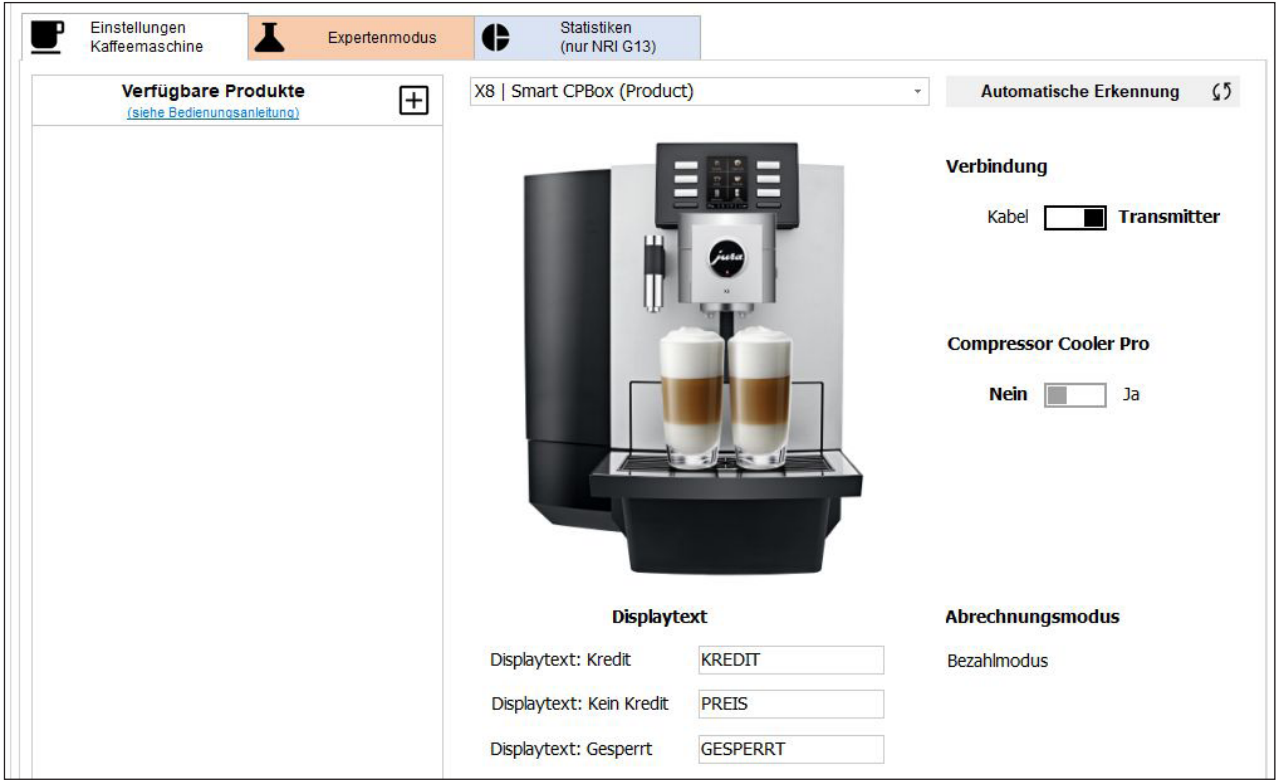

## 3.1 Menüleiste

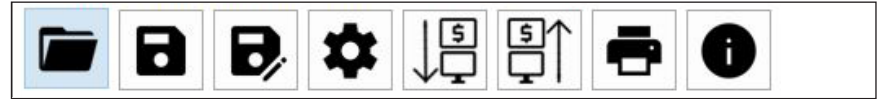

Funktionen der verschiedenen Kacheln:

- »Öffnen...« (Öffnen einer Konfigurationsdatei)\*
- »Speichern« (Direktes Speichern einer Konfigurationsdatei)\*
- **E** »Speichern unter...« (Speichern einer Konfigurationsdatei unter einem neuen Namen)
- Einstellungen (Einstellungen PC-Schnittstellen)
- Einstellungen aus SPB lesen
- Einstellungen in SPB schreiben
- **•** »Drucken« (alle Einstellungen als Liste ausdrucken)
- $\blacksquare$  Informationen (Angaben zur Software, SBP Modul und unterstützten MDB Modulen)

Konfigurationsdatei:

\*.cps Format für die Compact Payment Box

Inhalt einer Konfigurationsdatei ist unabhängig eines Firmware-Updates, d.h. sie kann weiterhin benutzt werden.

#### <span id="page-3-0"></span>PC-Software

Solange Einstellungen noch nicht gespeichert wurden, wird dies in der Kopfzeile der Benutzeroberfläche mit einem »\*« angezeigt.

Software: Smart Payment Box (SPB) & (SCPB/CPB/CCPB/PB) \*

Beim Übertragen der Daten auf die Smart Payment Box (»Einstellungen in SPB schreiben«) werden zur Sicherheit alle Funktionen der Software kurzzeitig blockiert.

## 3.1.1 Menüpunkt »Einstellungen«:

- »COM Port«
- »Sprache«
- »Drucker«
- **E** »Aktualisierung PC Software«
	- Datum des letzten Updates
	- · Möglichkeit durch Klicken auf das Icon ein Update zu starten
- Schließen der Kachel durch Klicken auf »X« oder »Einstellungen«.

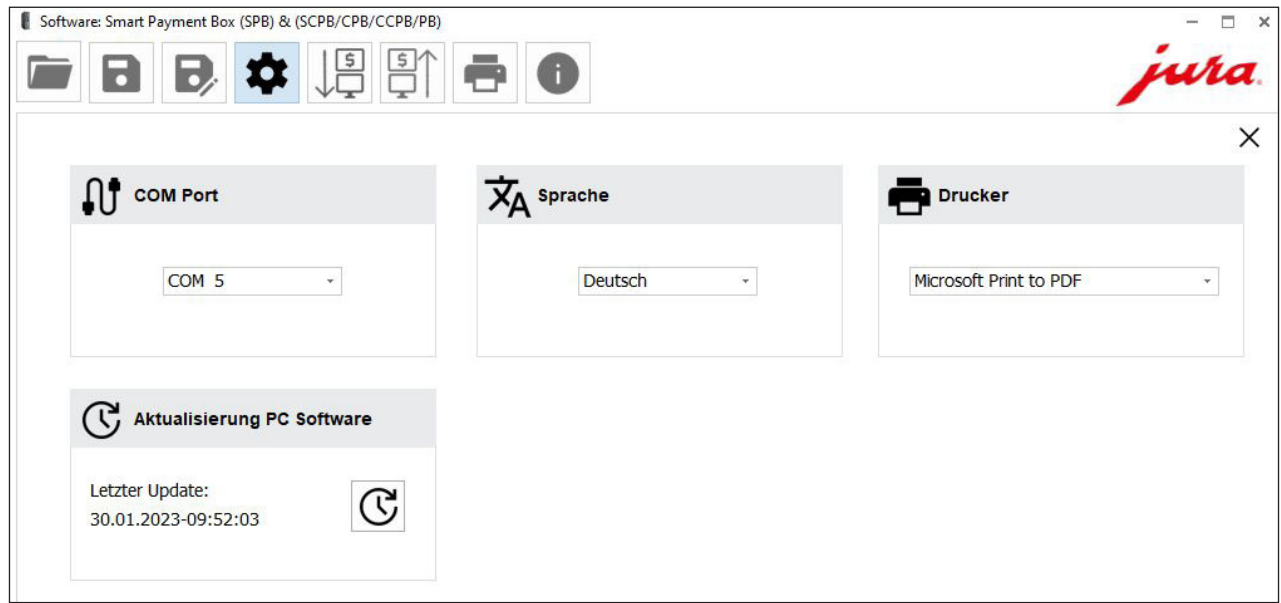

#### 3.1.2 Informationen

- Bedienungsanleitung (Bedienungsanleitung dieser Software)
- Version (Versionsangaben)
- $\blacksquare$  Modulunterstützung: Alle unterstützten Abrechnungssysteme werden angezeigt

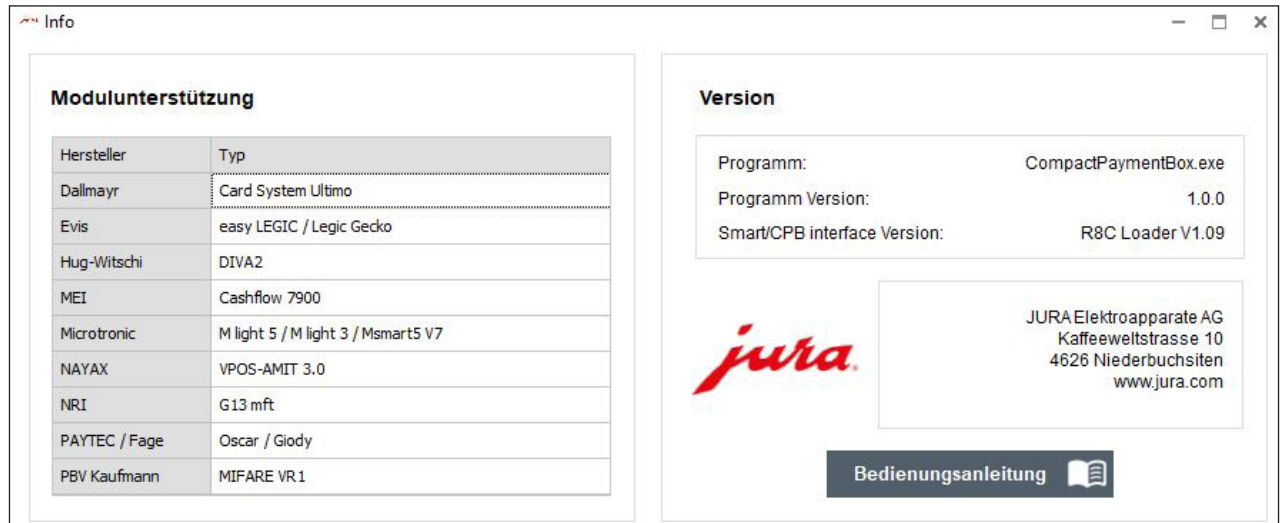

## <span id="page-4-0"></span>3.2 Konfigurationsbereich

Im Konfigurationsbereich können Sie diverse Einstellungen für die Nutzung der Smart Payment Box vornehmen.

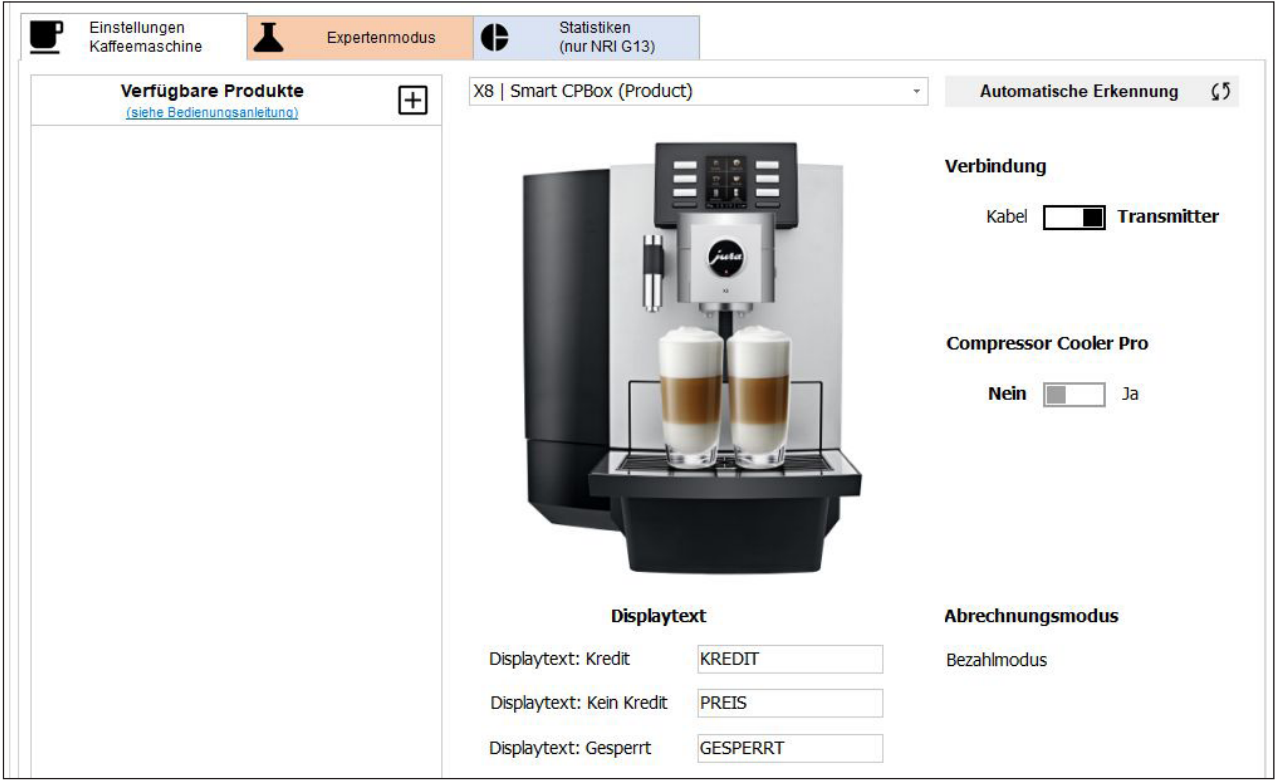

## 3.2.1 »Einstellungen Kaffeemaschine«

#### Verbindung

- Z »Kabel«: Kaffeevollautomat wird per Kabel mit der Smart Payment Box verbunden.
- Z »Transmitter«: Kaffeevollautomat wird per Smart Connect und dem in der Smart Payment Box eingesetzten Transmitter verbunden (Funkverbindung).

## Compressor Cooler Pro

- Schränkt die Auswahl der Geräte-Typen ein, da nicht alle Kaffeevollautomaten unterstützt werden.
- Bei zusätzlicher Verwendung des Compressor Cooler Pro steht Ihr Gerät möglicherweise nicht zur Auswahl (Häkchen setzen bei »Compressor Cooler Pro«).
- Bei zusätzlicher Verwendung des Milchsensors (Compressor Cooler Pro) ist das Kabel auszuwählen (Tasten-Modus)!

## Abrechnungsmodus

- Wird angezeigt, wenn der in der Smart Payment Box eingestellte Abrechnungsmodus ausgelesen wurde (»Bezahlmodus« / »Gratis Modus«).
- Der Abrechnungsmodus kann nur am Schalter in der Smart Payment Box eingestellt werden.

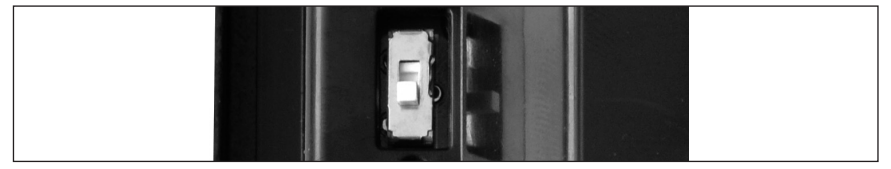

#### PC-Software

#### Bezahlmodus

- Bei Aktivierung des Bezahlsystems werden gewisse Funktionen der Kaffeemaschine automatisch blockiert und stehen nicht zur Verfügung.
- Die Tabelle gibt Ihnen einen Überblick dieser blockierten (X) Funktionen:

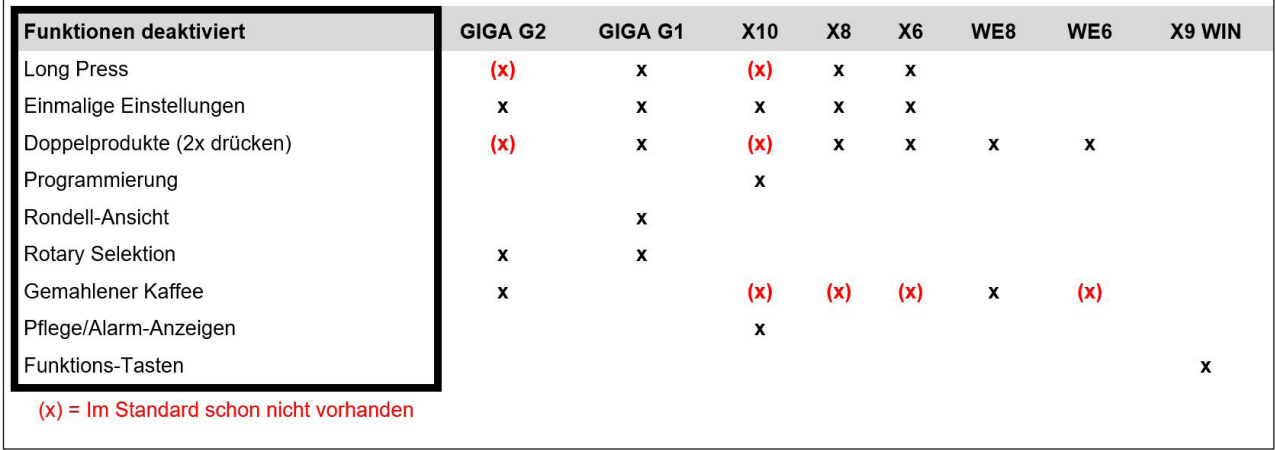

## **Displaytext**

- Hier können Sie die Anzeigetexte (Kredit, Kein Kredit, Gesperrt) auf dem Display des Kaffeevollautomaten definieren.
- Diesen Text können Sie ändern.
- Die maximale Textlänge ist durch die Größe des Eingabefeldes definiert.
- Die Eingabe von Sonderzeichen ist nicht möglich.

## Automatische Erkennung

Das verbundene System samt Kaffeevollautomat wird überprüft; die passenden Einstellungen werden automatisch ausgewählt.

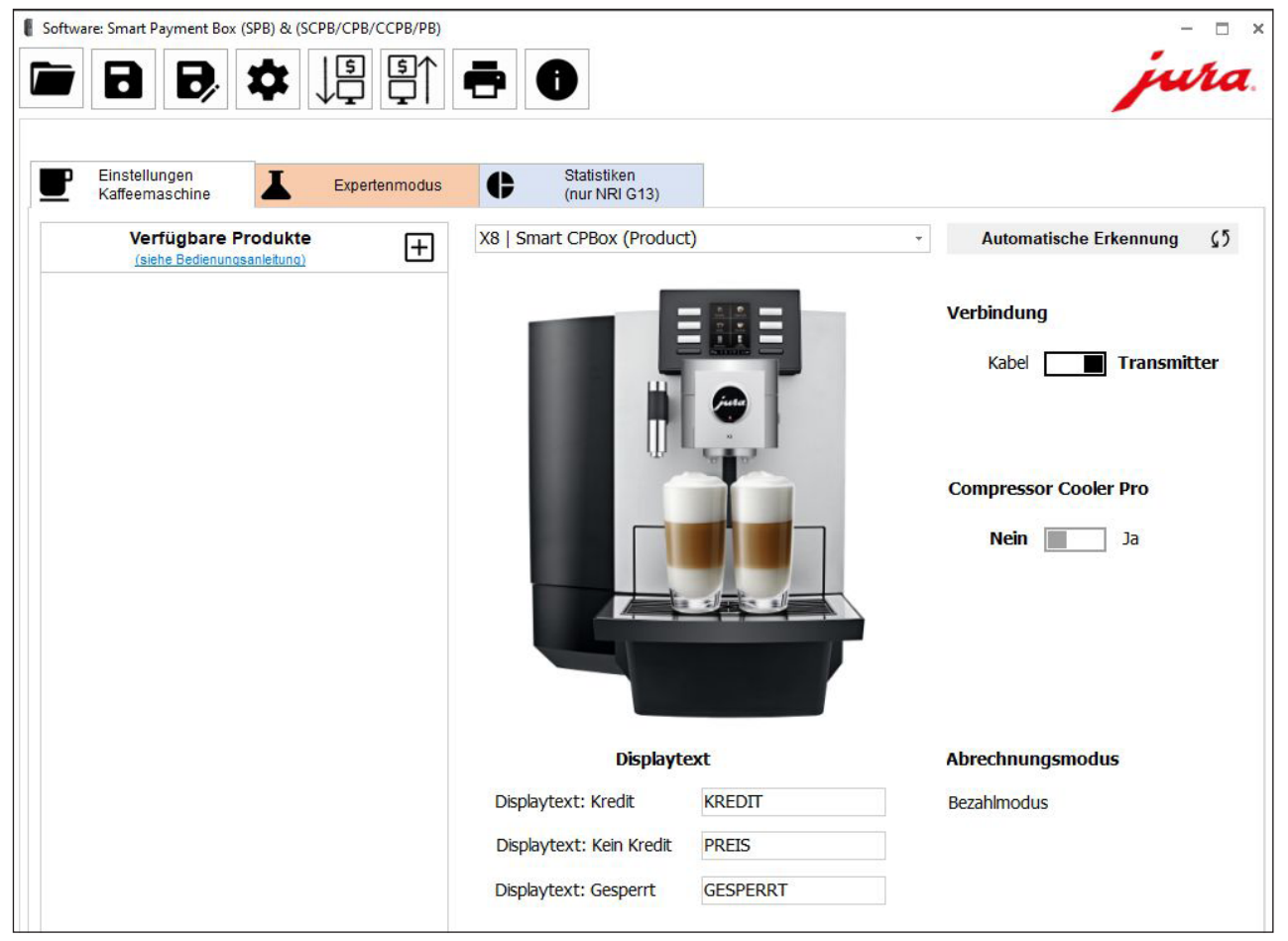

## Geräte-Typ manuell auswählen

Wählen Sie den verwendeten Kaffeevollautomat aus.

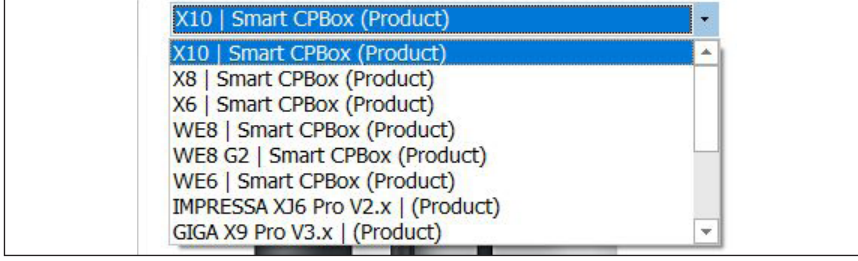

#### Verfügbare Produkte

- Alle Produkte sind standardmäßig gesperrt.
- Es werden die Produkte angezeigt, die für das unter »Geräte-Typ« gewählte Gerät verfügbar sind.
- Klicken Sie auf das »+«-Symbol.
- Klicken und wählen Sie alle Produkte aus, welche erlaubt werden sollen, diese erscheinen dann auf der linken Seite.
- Erneutes Klicken löscht das Produkt wieder auf der linken Seite.
- Bitte auch Kapitel »Bezahlmodus« lesen (Funktionen automatisch deaktiviert).
- Maximal mögliche Eingabe ist »99.99« oder »9999«.
- **Eingabe von »Preis« = »0« bedeutet Gratis-Zubereitung.**
- Klicken auf »-«-Symbol bringt das Gerätebild wieder zurück.

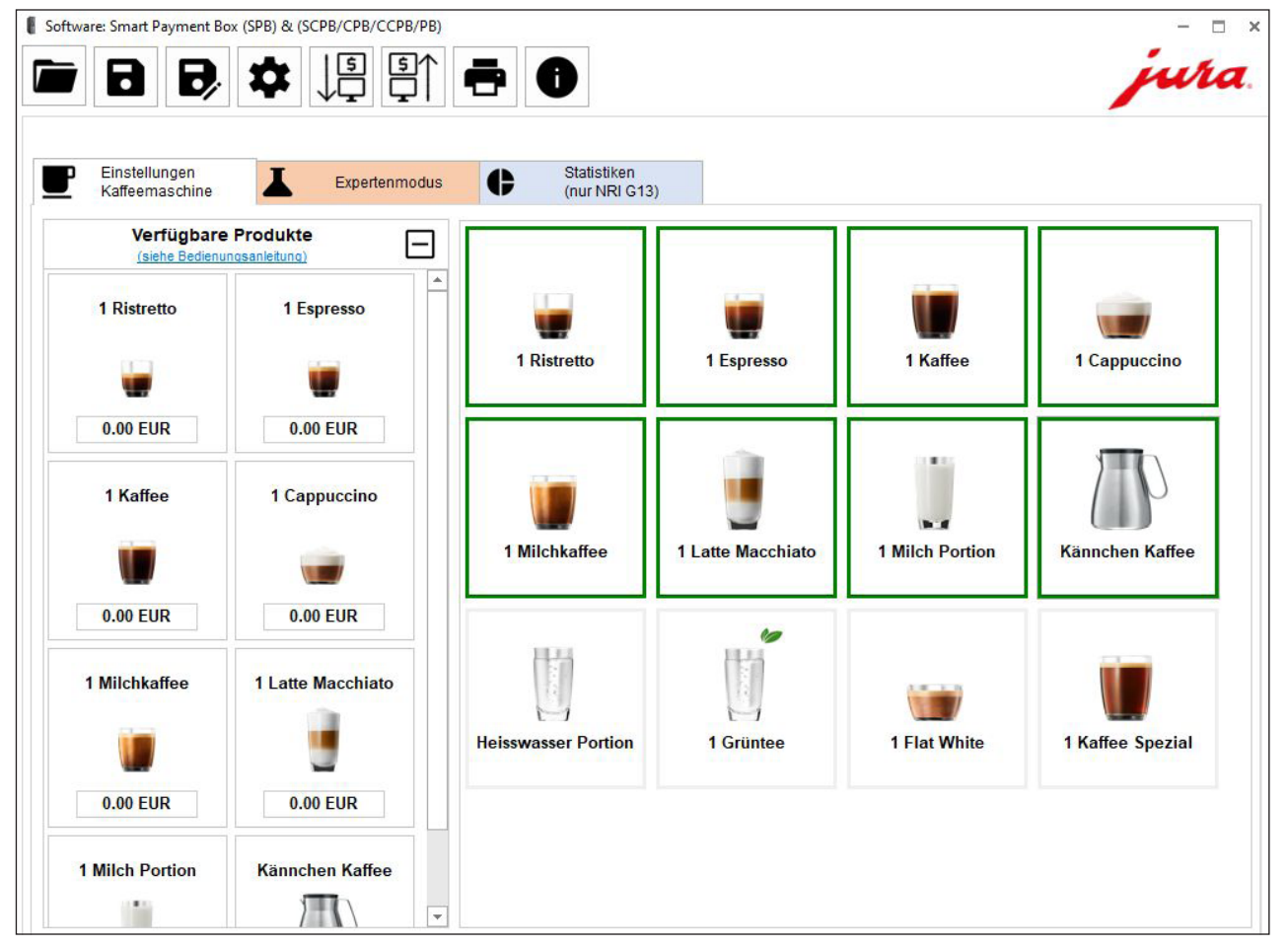

## <span id="page-7-0"></span>3.2.2 Expertenmodus

Die Einstellungen in der Registerkarte »Expertenmodus« sollten nur durch erfahrene Benutzer gemacht werden.

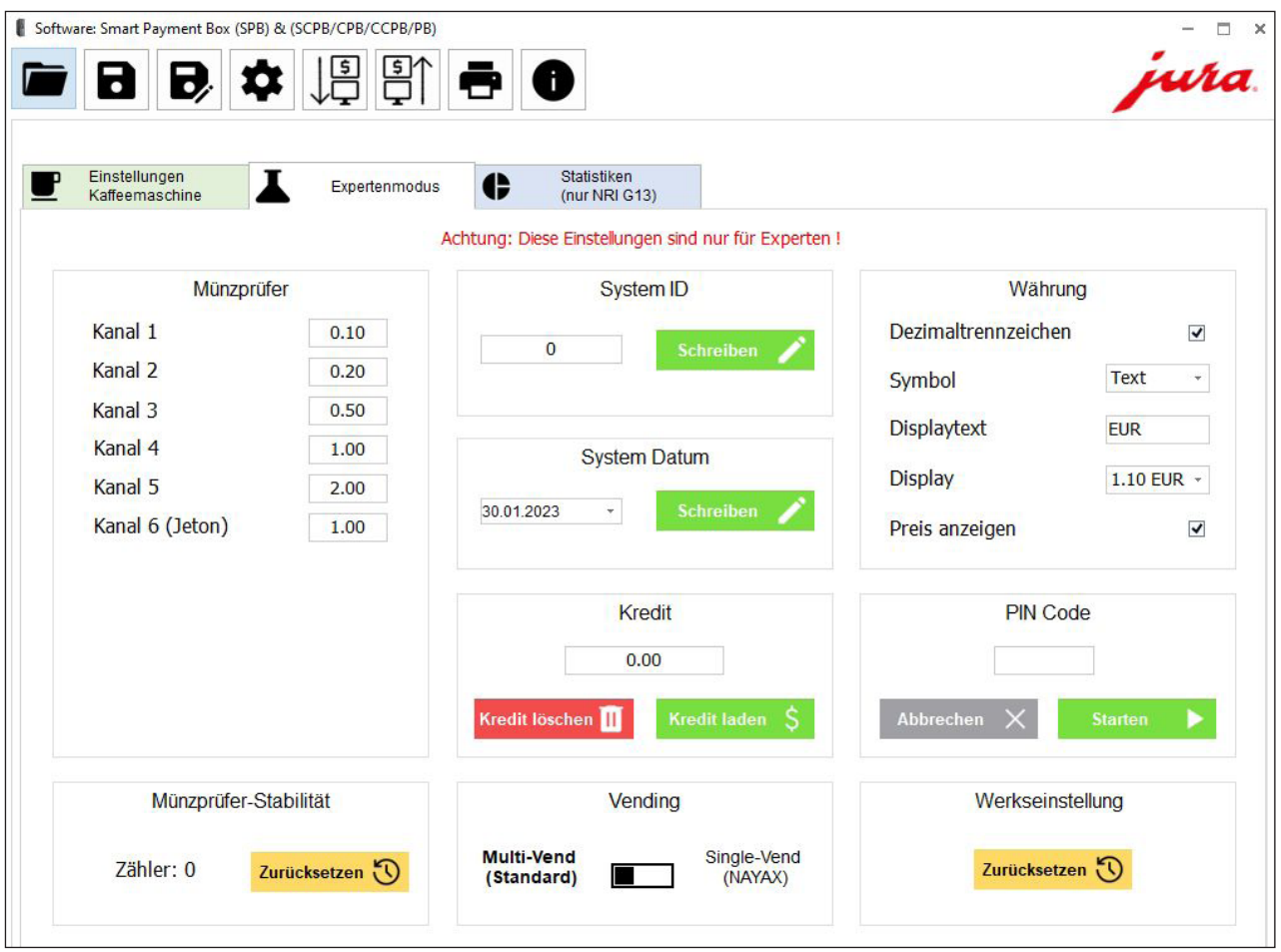

## »System ID« und »System Datum«

Diese Felder sind frei konfigurierbar und dienen der Kennzeichnung, wenn mehrere Geräte am gleichen Standort verwaltet werden.

## Kredit laden

- Hier können Sie eine beliebige Kreditsumme für die Zubereitung von Produkten zur Verfügung stellen (je nach Währung max. »200.00« oder »20000«).
- Verden Daten aus der Smart Payment Box ausgelesen, während noch ein Restbetrag an Kredit vorhanden war, so wird dieser Betrag hier angezeigt.

## Kredit löschen

Hier kann ein vorhandener Kredit auf Null zurückgesetzt werden.

## Vending

- »Multi-Vend (Standard)«
	- · Einstellmodus für den Gebrauch der von JURA getesteten Abrechnungssysteme wie NRI, Fage etc.
	- U Bei ausreichend Kredit sind Mehrfachzubereitungen möglich.
- $\blacksquare$  »Single-Vend (NAYAX)«
	- U Einstellmodus für Abrechnungssysteme mit Bankkarten (Direkt-Abbuchung), z.B. NAYAX.
	- " Zubereitung wird direkt abgerechnet.
- Empfehlung bei langwieriger Verbindung (nur für autorisierte JURA Service Partner): Timeout des Abrechnungssystems auf Maximum setzen (mit Customer-Software, Bestandteil der JURA Service System-Software).

## <span id="page-8-0"></span>Währung

- Hier können Sie verschiedene Einstellungen vornehmen, wie die Preise im Display des (kompatiblen) Kaffeevollautomaten angezeigt werden sollen.
- Nicht alle Kaffeemaschinen unterstützen sämtliche Funktionen.
- Z »Dezimaltrennzeichen«: Wenn Sie dieses Häkchen setzen, werden die Preise mit Dezimaltrennzeichen angezeigt.
- »Symbol«: »Text« (im darunterliegenden Textfeld frei wählbar) / »€« / »\$«
- »Displaytext«: Anzeigeformat im Display des Kaffeevollautomaten
- »Preis anzeigen«: Wenn Sie dieses Häkchen setzen, werden anstelle der Produktsymbole die definierten Preise angezeigt.

#### PIN Code

- Wird »Verbindung / Transmitter« gewählt, können Sie die Smart Payment Box mit einem PIN versehen. Drücken Sie hierzu die Taste »Starten«.
- Venn kein Kaffeevollautomat verbunden ist, wird nur der PIN der Smart Payment Box geändert.
- Ist zusätzlich die Verbindung zum Kaffeevollautomat hergestellt, so werden der PIN der Smart Payment Box sowie des Smart Connect geändert.
- Wird im Display des Kaffeevollautomaten »AUTH. FAILED« angezeigt, versuchen Sie bitte nochmals, den PIN einzugeben. Funktioniert dies nicht, kontaktieren Sie bitte Ihren JURA-Servicetechniker.

#### Auf Werkseinstellung zurücksetzen

- Bei den Währungen wurden spezifische Default-Werte voreingestellt.
- Vorgehen bei der Umschaltung auf eine neue Währung:
	- U Gewünschte Währung auswählen, danach unter »Auf Werkseinstellung zurücksetzen« den »Zurücksetzen«-Button klicken.
	- U Es werden die passenden Werte für die »Kanäle« neu gesetzt und sämtliche Einstellungen werden komplett zurückgesetzt (Bsp. Produktpreise werden auf Null zurückgesetzt und gesperrt).

#### Smart Connect

Smart Connect (bzw. Sicherheits-PIN ) auf Werkseinstellung zurücksetzen (Auszug aus der Bedienungsanleitung des Smart Connect):

▶ Drücken Sie die Reset-Taste des Smart Connect ca. 5 Sekunden. Die LED blinkt 5 mal, um das Zurücksetzen zu bestätigen.

## Münzprüfer (»Kanal 1« – »Kanal 6«)

- Hier definieren Sie die Werte der einzelnen Münzen, die verwendet werden dürfen.
- Maximal mögliche Eingabe ist »99.99« oder »9999« (je nach Währung).

## Münzprüfer-Stabilität

- $\blacksquare$  Notwendig für die Wartung oder bei Produktproblemen, beispielsweise durch Verschleißfaktoren.
- Der Zähler gibt an, wie viele Münzen bisher eingeworfen wurden.
- Der Zähler sollte nur zurückgesetzt werden, wenn das Abrechnungssystem getauscht wurde.

## 3.2.3 Statistiken (nur NRI G13)

- Funktioniert ausschließlich mit dem NRI G13.
- $\blacksquare$  In dieser Tabelle erhalten Sie einen Überblick über die Mengen der eingeworfenen Münzen und des somit erzielten Umsatzes.

#### Statistik »Zurücksetzen«

- Klicken Sie die Taste, um den Zähler auf Null zurückzusetzen.
- Die Zahlen der Statistik beziehen sich immer auf den zuletzt zurückgesetzten Zeitpunkt, bis zum aktuellen Datum, an dem die Daten ausgelesen wurden.
- Z Wird »Verbindung / Transmitter« gewählt, so wird zusätzlich eine Historie bezüglich der PIN-Verwendung angezeigt.

## Table of contents

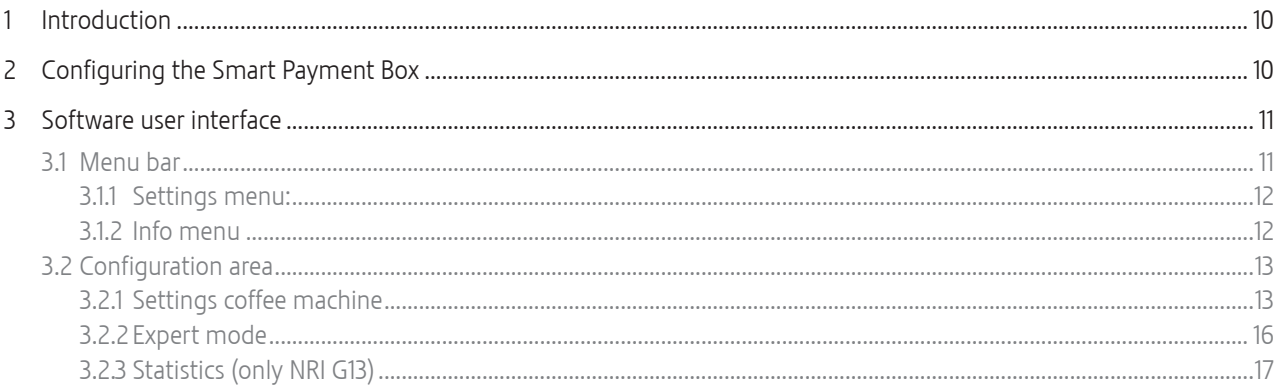

## 1 Introduction

This software for the Smart Payment Box (incl. previous versions) provides numerous configuration options for managing products and an overview of the number of speciality coffees prepared. It also allows you to define prices for the individual products, change display texts and produce statistics.

The Smart Payment Box can be used for a number of JURA's automatic speciality coffee machines. Regular software updates mean that new machine types are being added all the time.

## 2 Configuring the Smart Payment Box

The process for configuring the Smart Payment Box (e.g. machine selection) is explained below.

- $\triangleright$  Switch off coffee machine at power switch.
- Remove Smart Payment Box's mains plug from power socket.
- ▶ Remove RS232 cable (depending on automatic coffee machine).
- ► Connect Smart Payment Box to PC with the USB cable.
- Plug Smart Payment Box's mains plug into power socket. The Smart Payment Box switches on.
- ▶ Start PC software.
- **EXECONFIGURE SMART PAYMENT BOX with the PC software.**
- $\mathring{\!}$  The individual configuration options are described in the following sections of these instructions for use.
- ▶ Remove USB cable.
- The changes are adopted the next time the Smart Payment Box is switched on.
- ▶ Re-connect RS232 cable (depending on automatic coffee machine).
- $\blacktriangleright$  Switch on coffee machine.

Prices can be set and changed at any time. The coffee machine and Smart Payment Box do not have to be switched off.

## <span id="page-10-0"></span>3 Software user interface

The Smart Payment Box software is split into three areas:

- **Menu bar (basic software operation, management functions)**
- Configuration area (with three tabs for configuring the Smart Payment Box)
- $\blacksquare$  Close (close the program via clicking on X, software window top right)

On every start of the pc, the program and will be checked and then updated.

When writing into the Smart Payment Box, the firmware will be checked too and possible updates noted.

To keep the settings do as follows:

Read-out the coffee machine first, save configuration file, update the firmware, write back the configuration file.

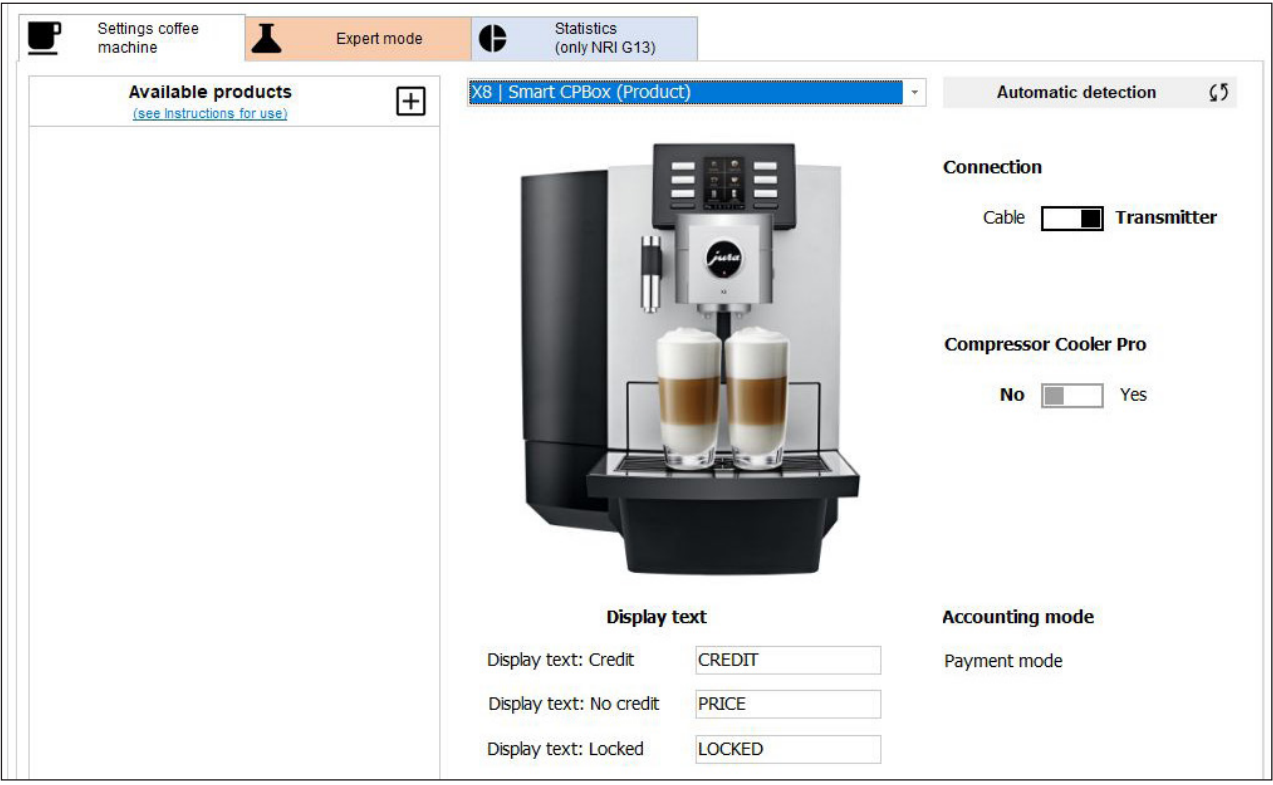

## 3.1 Menu bar

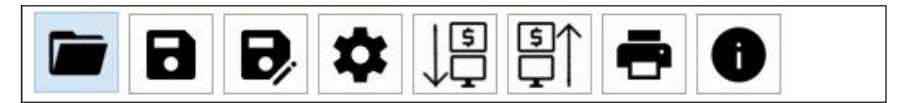

Functions in the File menu:

- $\blacksquare$  Open (opens a configuration file)\*
- Save (saves a configuration file)\*
- Save as ... (saves directly a configuration file under a new name)
- Settings (settings pc interfaces)
- $\blacksquare$  Read settings from SPB
- $\blacksquare$  Enter settings into SPB
- Print (print out all settings as a report)
- Information (info of software, SPB module and supported MDB modules)

#### Configuration file

\*.cps: format for the Compact Payment Box

Content of a configuration file is independent of a firmware, that means, it can be further used.

#### <span id="page-11-0"></span>PC software

As long as settings have not been saved, a "\*" is displayed in the header of the user interface.

Software: Smart Payment Box (SPB) & (SCPB/CPB/CCPB/PB) \*

When transferring data to the Smart Payment Box (Enter settings into SPB), all software functions are blocked briefly to avoid confusion.

#### 3.1.1 Settings menu:

- $\blacksquare$  COM port
- **Language**
- $\blacksquare$  Printer
- Update PC software«
	- Date of the last update
	- **Possibility to start a manual update by clicking on icon**
- $\blacksquare$  Close window by clicking on X or icon »Settings«.

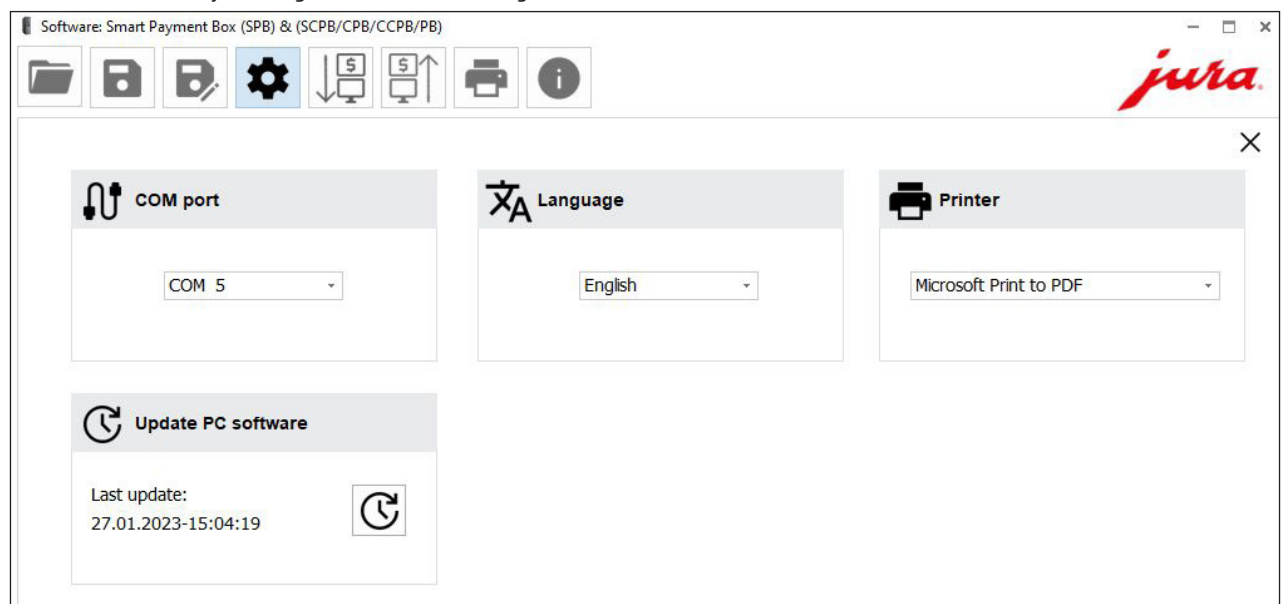

## 3.1.2 Info menu

- Instructions for use (user manual of this software)
- version (details of version)
- Module support: All supported accounting systems are shown.

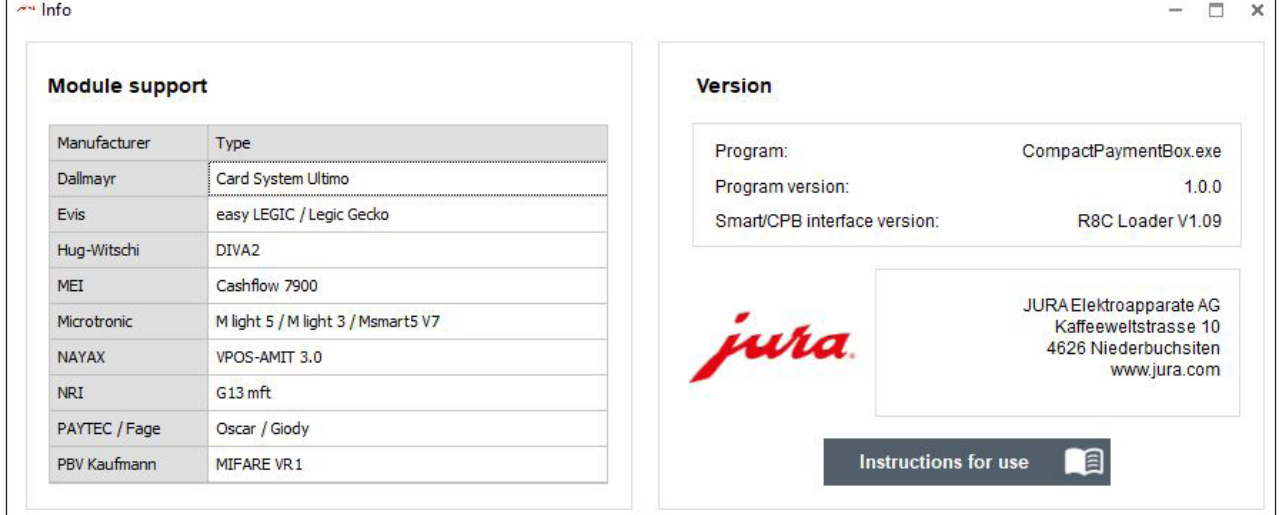

## <span id="page-12-0"></span>3.2 Configuration area

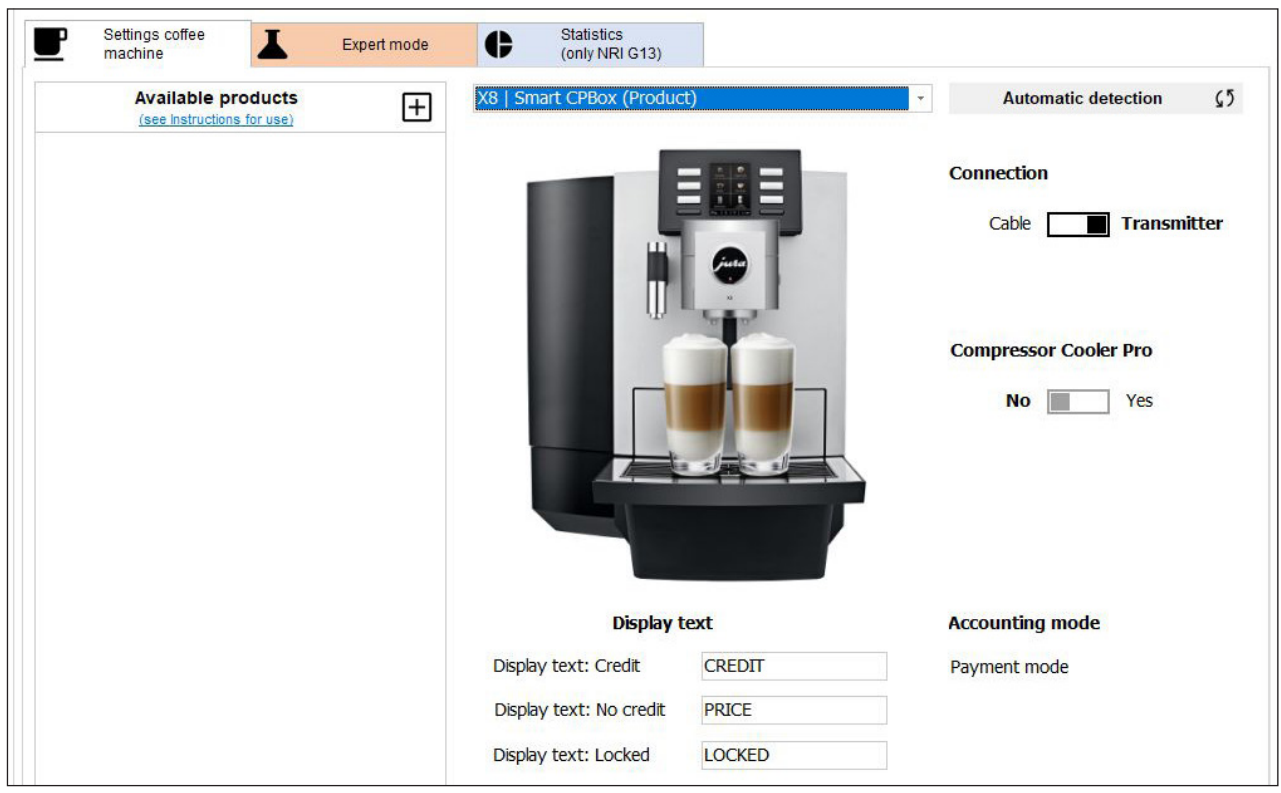

In the configuration area you can undertake various settings for using the Smart Payment Box.

#### 3.2.1 Settings coffee machine

#### Connection

- " Cable: Connect automatic coffee machine to the Smart Payment Box using a cable.
- U Transmitter: Automatic coffee machine is connected via Smart Connect and the transmitter used in the Smart Payment Box (wireless connection).

#### Compressor Cooler Pro

- Restricts the choice of machine types because not all automatic coffee machines are supported.
- If you are also using the Compressor Cooler Pro, your machine may not be available to select (select the option "Compressor Cooler Pro is used").
- When attaching additionally the milk sensor (Compressor Cooler Pro) you have to use the cable (key related mode)!

#### Accounting mode

- If Is displayed if the billing mode set in the Smart Payment Box has been read (options are "Payment mode " and "Free mode ").
- The billing mode can only be set using the switch in the Smart Payment Box.

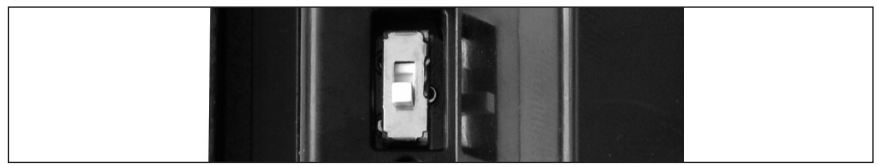

#### PC software

#### Payment mode

- Vhen enabling the payment mode, certain functions of the automatic coffee machines get automatically disabled and are not available.
- $\blacksquare$  This chart gives you an overview of these blocked (X) functions:

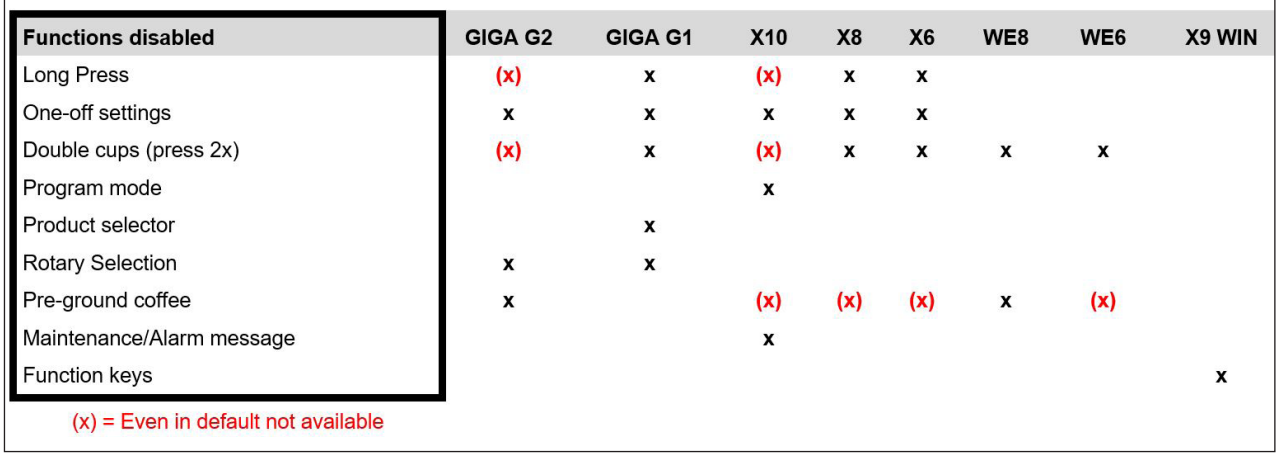

## Display text

- " Here you can define the text (Credit, No credit, Locked) which appear on the coffee machine display.
- " You can change this text.
- The maximum text length is defined by the size of the input field.
- The entry of special characters is not possible.

## Automatic detection

" The connected system including the coffee machine is verified. The appropriate settings are automatically selected.

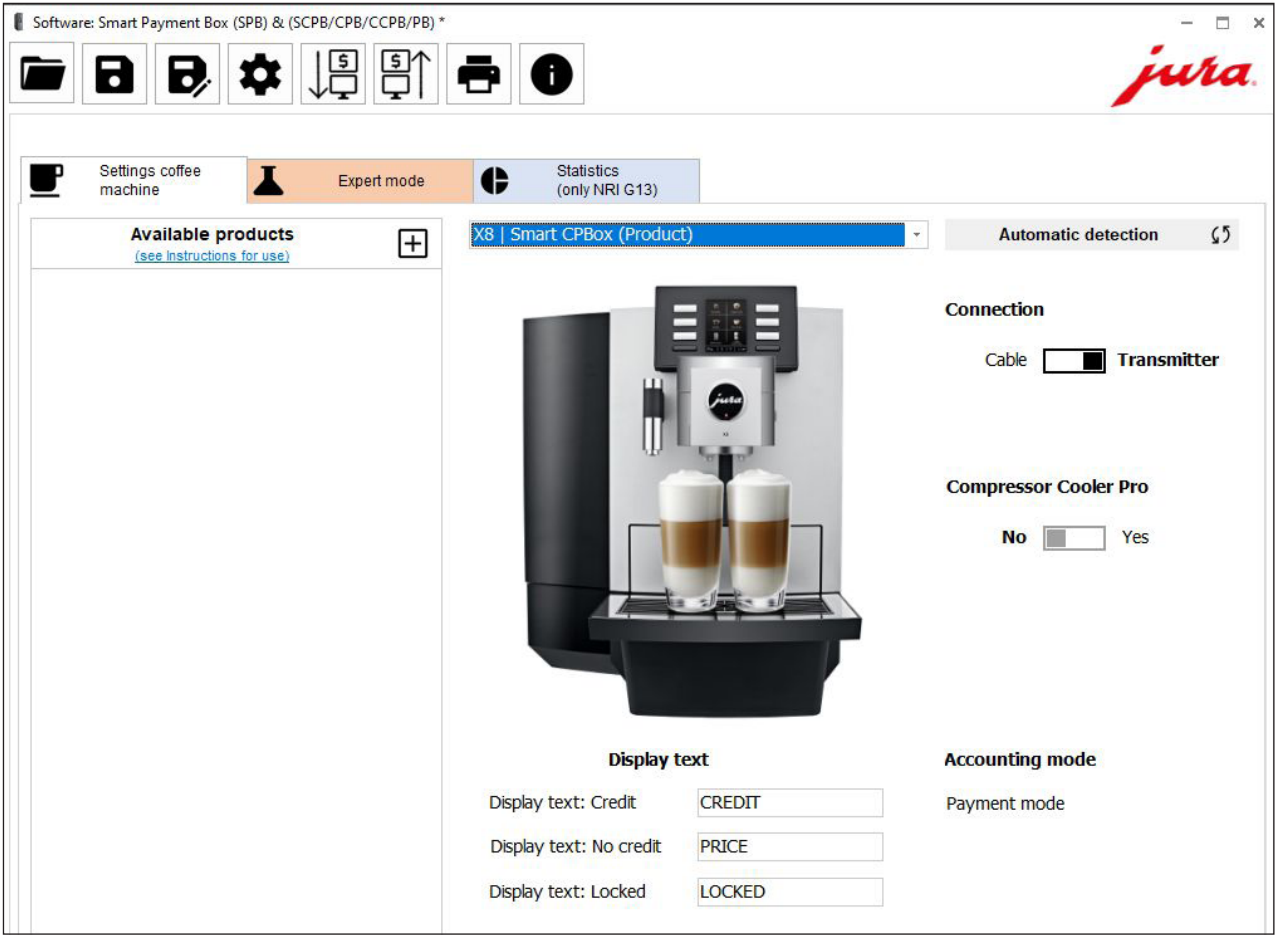

#### Appliance type (select manually)

**Select the coffee machine used.** 

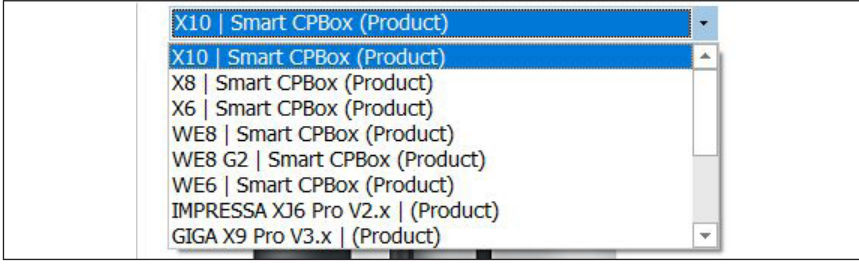

#### Available products

- All products are blocked as standard.
- " The products which are available for the machine selected under Appliance type are displayed
- Click on »+« symbol.
- " Click and select all products which shall be available, those will show up on the left side.
- " Clicking on the same product again, will delete it on the left side.
- Please read also chapter »Payment mode« (certain functions get automatically disabled).
- The highest number possible is 99.99 or 9999.
- " Clicking on "-" symbol brings you back to products image view.
- Entering "Price" = "0" means free preparation.

Software: Smart Payment Box (SPB) & (SCPB/CPB/CCPB/PB) jura 昌 昌 L ъ.  $\bullet$ Statistics<br>(only NRI G13) Settings coffee<br>machine 6 Expert mode **Available products** ы .<br>Ons for use) (see Instruct  $\blacktriangle$ 1 Ristretto 1 Espresso 1 Ristretto 1 Espresso 1 Coffee 1 Cappuccino  $0.00$  EUR  $0.00$  EUR 1 Cappuccino 1 Coffee 1 Café au lait 1 Latte Macchiato **1 Portion Milk** Pot of coffee **0.00 EUR**  $0.00$  EUR 1 Café au lait 1 Latte Macchiato **Hot water portion** 1 Green tea 1 Flat White 1 Coffee Special **0.00 EUR**  $0.00$  EUR **1 Portion Milk** Pot of coffee 厂 ÷

## <span id="page-15-0"></span>3.2.2 Expert mode

 $\mathbf{\hat{I}}$  The settings in the Expert mode tab should only be undertaken by experienced users.

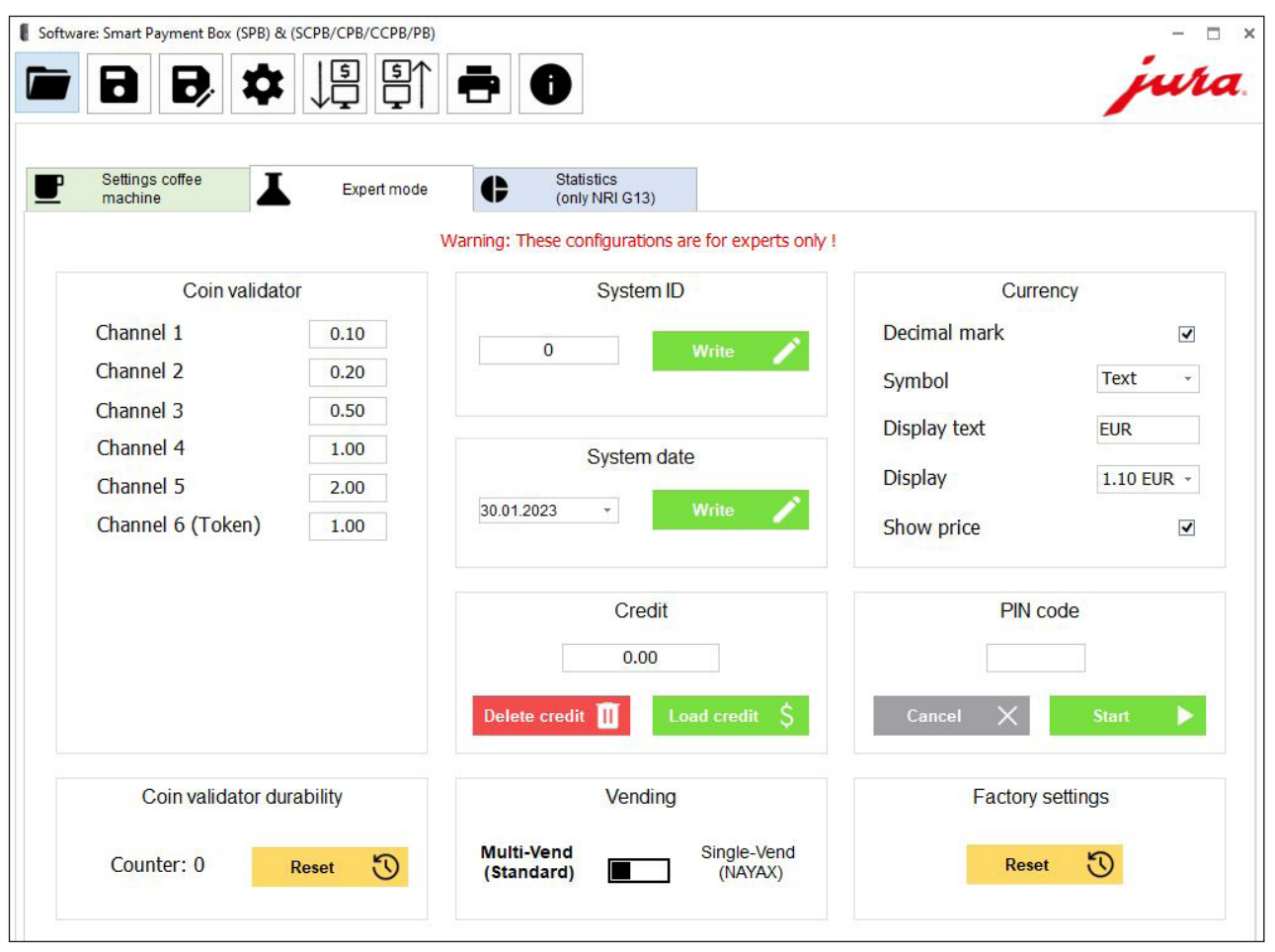

## System ID and System date

These fields are freely configurable and are used for identification if several machines are being managed.

## Load Credit

- This is where you can make any amount of credit available for preparing products (depending on currency max. 200.00 or 20000).
- If data is read from the Smart Payment Box while there is still credit remaining, this figure is displayed here.

## Delete Credit

Any credit remaining can be reset to zero.

## Vending

- Selection of "Multi-Vend (Standard)":
	- **EXECO FOR SET IS SETT** Setting mode for the use of accounting systems tested by JURA, e.g. NRI, Fage etc.
	- If credit is sufficient, multiple vends are possible.
- Selection of "Single-Vend (NAYAX)":
	- U Setting mode for accounting systems with bank cards (direct charge), e.g. NAYAX.
	- " Vend is directly deducted.
- Recommendation while lingering connection (only for |URA authorized service partners): Set the Timeout payment system to maximum (with Customer Software, part of the Service System software).

## <span id="page-16-0"></span>**Currency**

- Here you can choose various settings to define how the prices are shown on the display of the (compatible) coffee machine.
- Not all automatic coffee machines support all functions.
- $\blacksquare$  »Decimal mark«: If you select this option, prices are displayed with a decimal mark.
- »Symbol«: »Text« (specify any text in the text box below) / »€« / »\$«
- »Display text«: Display format of coffee machine's display
- » Show price«: If you select this option, the defined prices are displayed instead of the product symbols.

#### PIN Code

- If Connection / transmitter is selected, you can add a PIN to the Smart Payment Box. Press the Start button to do this.
- If no automatic coffee machine is connected, only the PIN of the Smart Payment Box is changed.
- If the connection to the automatic coffee machine is also established, the PINs of the Smart Payment Box and Smart Connect are changed.
- If AUTH. FAILED appears on the automatic coffee machine display, please try to enter the PIN again. If this doesn't work, please contact your JURA service technician.

#### Reset to factory settings

- Specific default values have been preset for the currencies.
- Procedure for switching to a new currency: Select the currency you want, then press the Reset button under Set Back to Factory Settings.
- The relevant values for the Channels are set afresh and all settings are fully reset (e.g. product prices are reset to zero and blocked).

#### Smart Connect

Resetting Smart Connect (and/or security PIN ) to factory setting. (Taken from the Smart Connect user manual)

Press the reset button of the Smart Connect for around 5 seconds. The LED flashes 5 times to confirm the reset.

## Coin validator (Channel 1 – Channel 6)

- This is where you define the values for the individual coins which can be used.
- The highest figure possible is 99.99 or 9999 (depending on currency).

#### Coin validator durability

- Required for maintenance or in the event of product problems, caused by wear factors for example.
- The counter specifies the number of coins inserted so far.
- The counter should only be reset if the billing system has been replaced.

## 3.2.3 Statistics (only NRI G13)

- $\blacksquare$  Works exclusively with the NRI G13.
- This table provides an overview of the number of coins inserted in the machine and therefore the sales made.

#### Reset statistic button

- Press the button to reset the counter to zero.
- The statistics figures always relate to the period between the last reset and the date on which the data was read.
- If "Connection / Transmitter" is selected, an additional PIN history will be created and shown.

## Table des matières

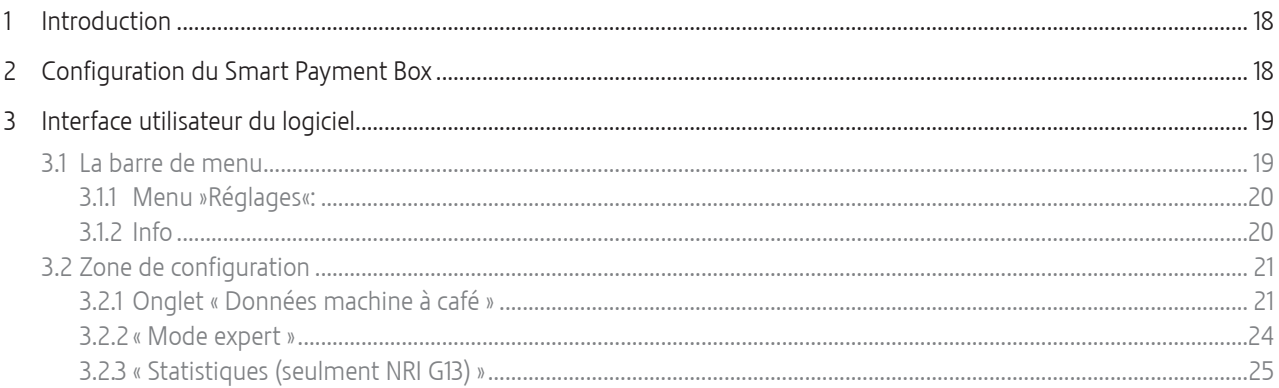

## 1 Introduction

Ce logiciel pour le Smart Payment Box (incl. versions précédents) vous offre de multiples possibilités de configuration pour gérer les produits et connaître le nombre de spécialités de café préparées. Vous pouvez notamment définir les prix des produits individuels, modifier les textes affichés et établir des statistiques.

Le Smart Payment Box peut être utilisé avec de nombreuses machines automatiques à spécialités de café JURA. De nouveaux types de machines sont constamment intégrés grâce aux mises à jour logicielles régulièrement proposées.

## 2 Configuration du Smart Payment Box

La procédure suivante présente la configuration du Smart Payment Box (p. ex. sélection de la machine).

- $\blacktriangleright$  Eteignez la machine à café à l'aide de l'interrupteur d'alimentation.
- $\triangleright$  Débranchez la fiche secteur du Smart Payment Box de la prise de courant.
- ► Retirez le câble RS232 (dépendent du machine à café).
- ► Raccordez le Smart Payment Box au PC avec le câble USB.
- ► Branchez la fiche secteur du Smart Payment Box dans la prise de courant. Le Smart Payment Box s'allume.
- $\blacktriangleright$  Lancez le logiciel PC.
- $\triangleright$  Configurez le Smart Payment Box avec le logiciel PC.
- $\mathring{\!}$  Les différentes possibilités de configuration sont décrites dans les chapitres suivants de ce mode d'emploi.
- ► Retirez le câble USB.
- Les modifications seront prises en compte à la prochaine mise en marche du Smart Payment Box.
- $\triangleright$  Raccordez à nouveau le câble RS232 (dépendent du machine à café).
- $\blacktriangleright$  Allumez la machine à café.
- E Vous pouvez effectuer des réglages de prix à tout moment. Pour ce faire, la machine à café et le Smart Payment Box doivent être allumés.

## <span id="page-18-0"></span>3 Interface utilisateur du logiciel

Le logiciel du Smart Payment Box se divise en trois parties :

- La barre de menu (utilisation de base du logiciel, fonctions de gestion)
- La zone de configuration (avec trois onglets permettant de configurer le Smart Payment Box)
- Terminer (fermer logiciel par cliquer sur X, fenêtre du logiciel software en haut droite)

De chaque démarrage du pc, le logiciel cherchera une mise à jour et va l'installer.

Quand on écrit dans le Smart Payment Box, le firmware va être contrôlé aussi et si une mise à jour est disponible, il va le noter.

Pour garder les réglages suivre comme suite:

Lire d'abord la machine à café, enregistrer le fichier de configuration, mettre à jour le firmware, réécrire le fichier de configuration dans la machine à café.

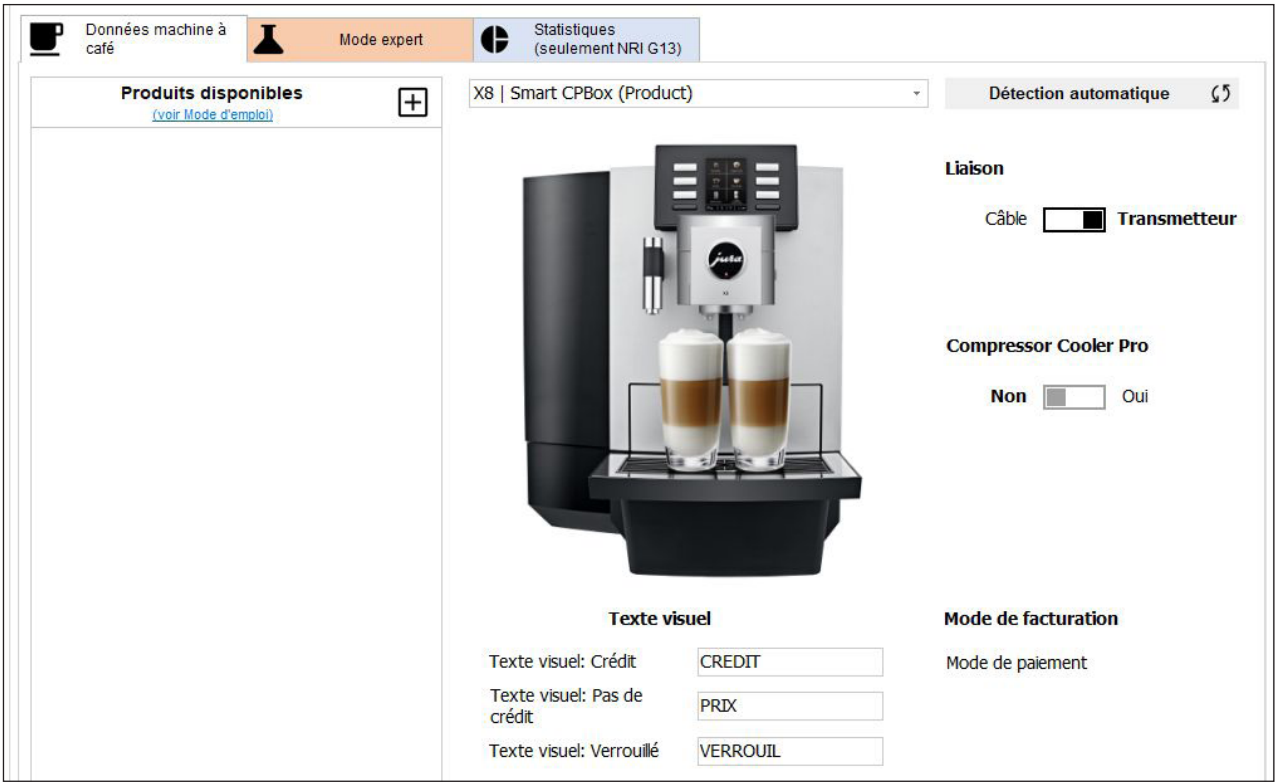

## 3.1 La barre de menu

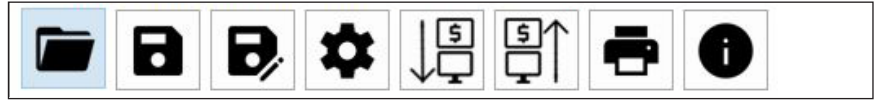

#### Fonctions des onglets divers :

- $\blacksquare$  « Ouvrir... » (ouvrir un fichier de configuration)\*
- **Enregistrer (enregistrer directement le fichier de configuration)\***
- **Enregistrer sous...** (enregistrer un fichier de configuration sous un nouveau nom)
- Réglages (réglages interfaces du pc)
- Lire réglages du SPB
- Enregistrer réglages dans le SPB
- **Inprimer (imprimer tous réglages comme rapport)**
- $\blacksquare$  Informations (info du logiciel, module SPB et prise en charge des modules MDB)

Fichier de configuration

\*.cps: format de Smart Payment Box

Le contient du fichier de configuration est indépendant du firmware, ça veut dire on peut l'utiliser comme d'habitude.

<span id="page-19-0"></span>Tant que les paramètres ne sont pas enregistrés, cela est indiqué par un »\*« dans l'en-tête de l'interface utilisateur.

Software: Smart Payment Box (SPB) & (SCPB/CPB/CCPB/PB) \*

Lors du transfert des données sur le Smart Payment Box (« Enregistrerer réglages dans le SPB »), toutes les fonctions du logiciel sont momentanément verrouillées pour des raisons de sécurité.

#### 3.1.1 Menu »Réglages«:

- »Port COM«
- »Langue«
- »Imprimante«
- »Mettre à jour logiciel de l'ordinateur«
	- Date de dernière mise à jour
	- Possibilité de démarrer une mise à jour manuellement par cliquer sur icône
- Fermer la fenêtre par cliquer sur X ou icône »Réglages«.

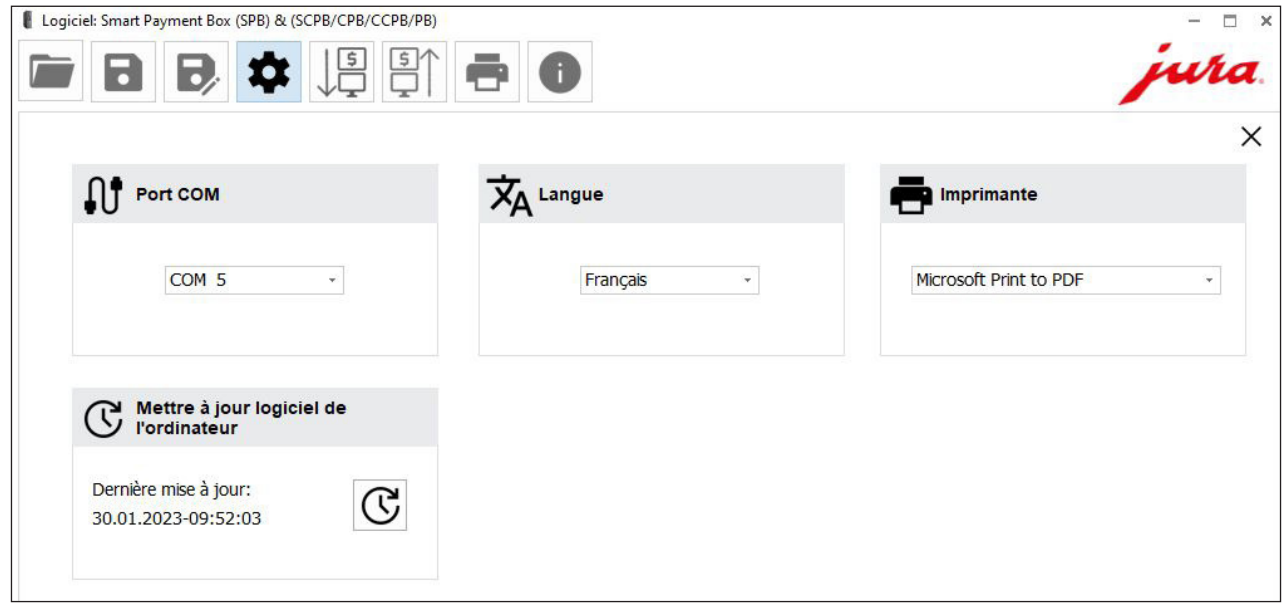

## 3.1.2 Info

- $\blacksquare$  Mode d'emploi (mode d'emplois de ce logiciel)
- version (montrer des versions divers)
- Prise en charge de modules: Liste des modules du système de paiement supporté

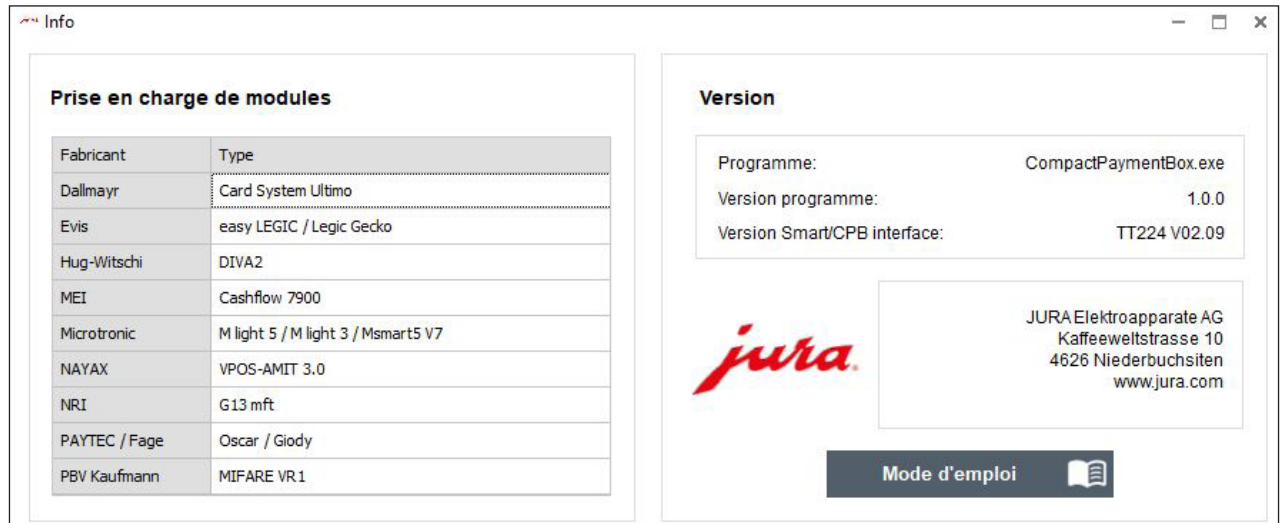

## <span id="page-20-0"></span>3.2 Zone de configuration

Dans la zone de configuration, vous pouvez effectuer différents réglages concernant l'utilisation du Smart Payment Box.

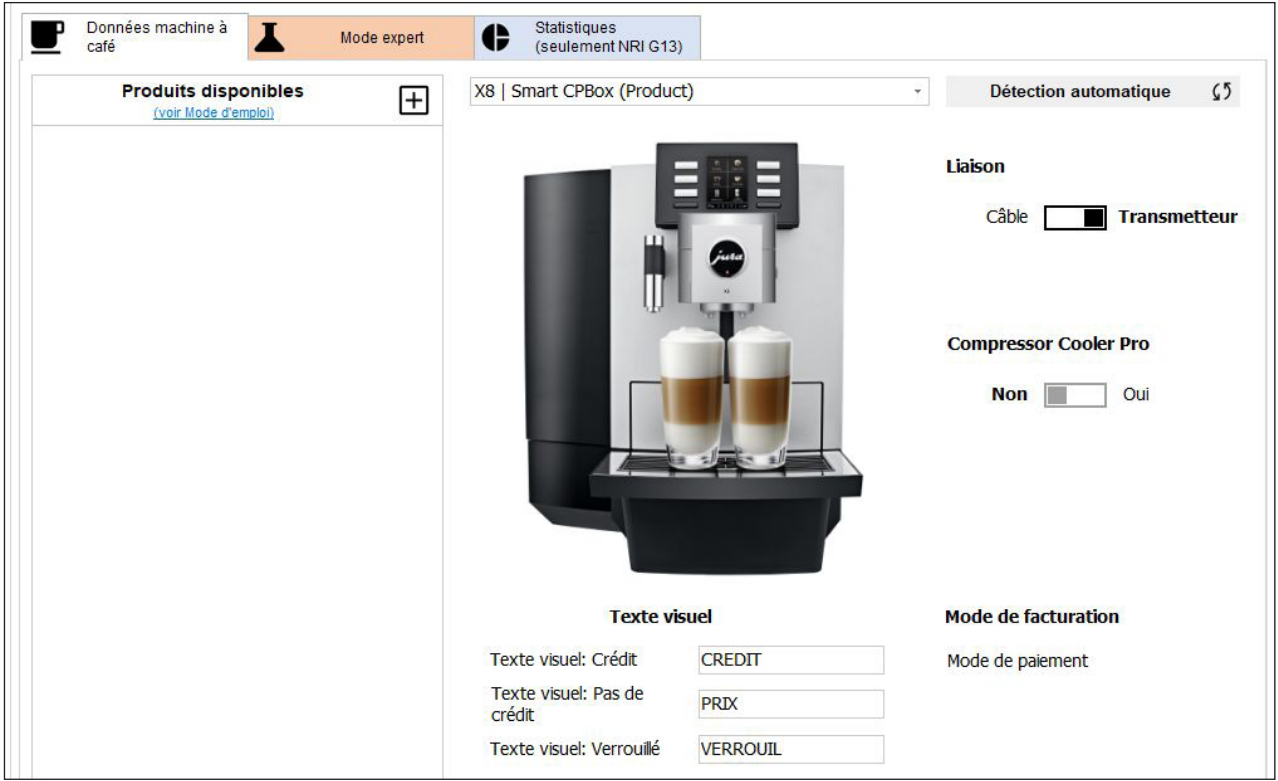

## 3.2.1 Onglet « Données machine à café »

#### « Liaison » :

- $*$  « Câble » : la machine à café est reliée au Smart Payment Box intelligent à l'aide d'un câble.
- Z « Transmetteur » : la machine à café est connectée par l'intermédiaire du Smart Connect et du transmetteur inséré dans le Smart Payment Box intelligent (connexion radio).

#### « Compressor Cooler Pro »

- E Limite les types de machines disponibles, car toutes les machines à café ne sont pas prises en charge.
- <sup>s</sup> Si vous utilisez en plus le Compressor Cooler Pro, il se peut que votre machine ne soit pas disponible (cocher l'option « Compressor Cooler Pro »)
- Si vous branchez le senseur de lait (Compressor Cooler Pro) il faut choisir le câble (mode de touche)!

## « Mode de facturation »

- Z S'affiche après lecture du mode de facturation réglé dans le Smart Payment Box (« Mode de paiment » / « Mode gratuit »).
- " Le mode de facturation se règle uniquement au moyen du commutateur situé dans le Smart Payment Box.

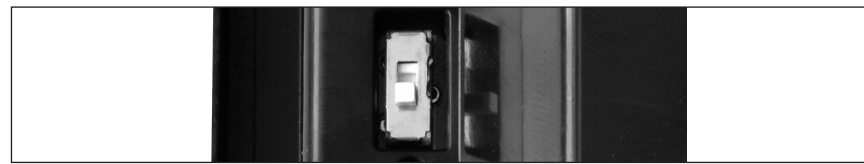

#### Logiciel PC

#### Mode de paiement

- Si activer la mode de paiement, certaines fonctions de la machine à café vont être désactivées automatiquement et ne sont pas disponible.
- La liste va vous donner une vue d'ensemble des fonctions (X) bloquées :

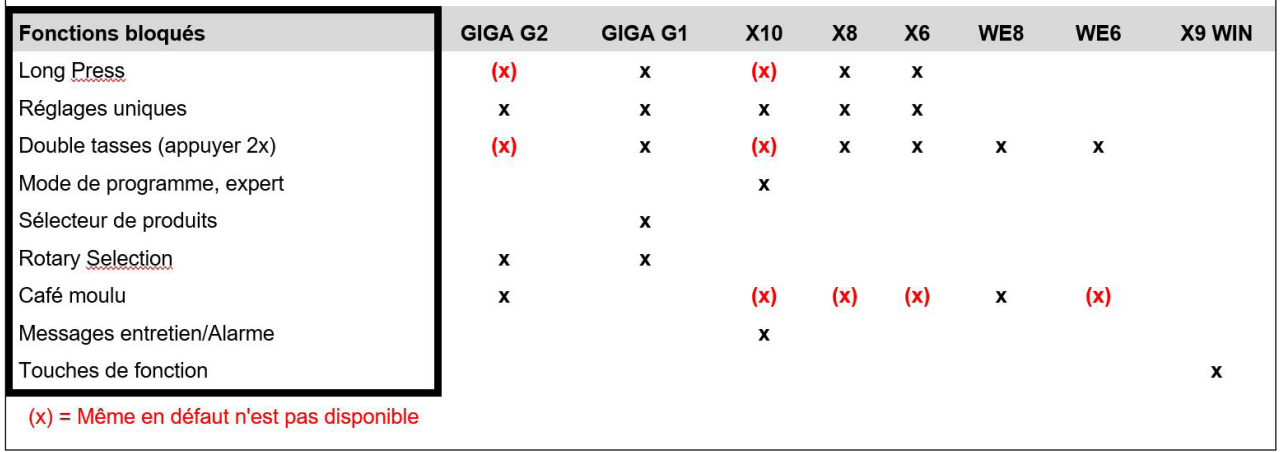

#### « Texte visuel »

- Vous pouvez définir ici les textes (Crédit, Pas de crédit, Verrouillé) qui s'affichent sur le visuel de la machine à café.
- vous pouvez modifier ce texte.
- La longueur maximale du texte est définie par la taille du champ de saisie.
- s Saisie de caractères spéciaux est pas possible.

#### « Détection automatique »

Tout le système connecté, y compris la machine à café, est vérifié. Les paramètres adaptés sont automatiquement sélectionnés.

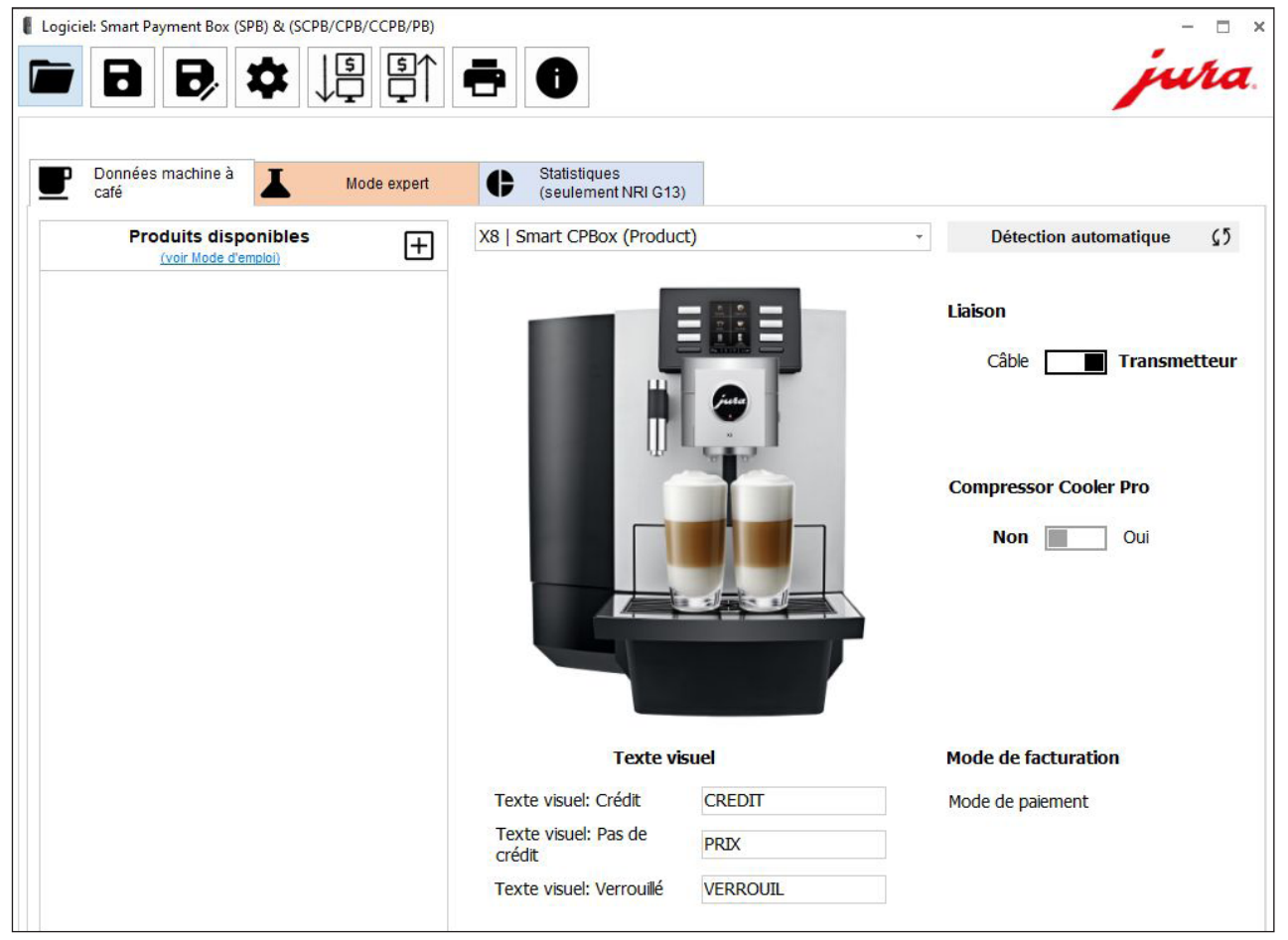

## Type d'appareil (sélection manuelle)

Sélectionnez la machine à café utilisée.

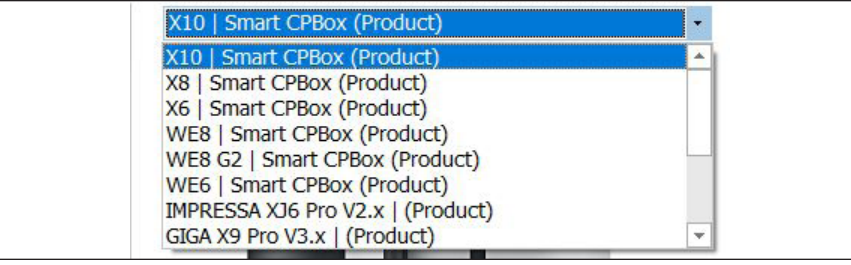

#### Produits disponibles

- Tous les produits sont verrouillés par défaut.
- Les produits disponibles pour la machine sélectionnée sous « Type d'appareil » s'affichent.
- $\blacksquare$  Cliquer sur symbole »+«.
- Cliquer et sélectionner les produits qui doivent être disponibles, ils seront montrées à la côté gauche.
- $\blacksquare$  Cliquer sur le même produit encore une fois, va l'effacer à la côté gauche.
- Veuillez lire aussi chapitre »Mode de paiement« (certaines fonctions seront bloquées).
- La saisie maximale possible est « 99.99 » ou « 9999 ».
- Saisie » Prix « = » 0 « signifie la préparation libre.
- Cliquer sur symbole »-« vous vous retournez à vue d'image de produits.

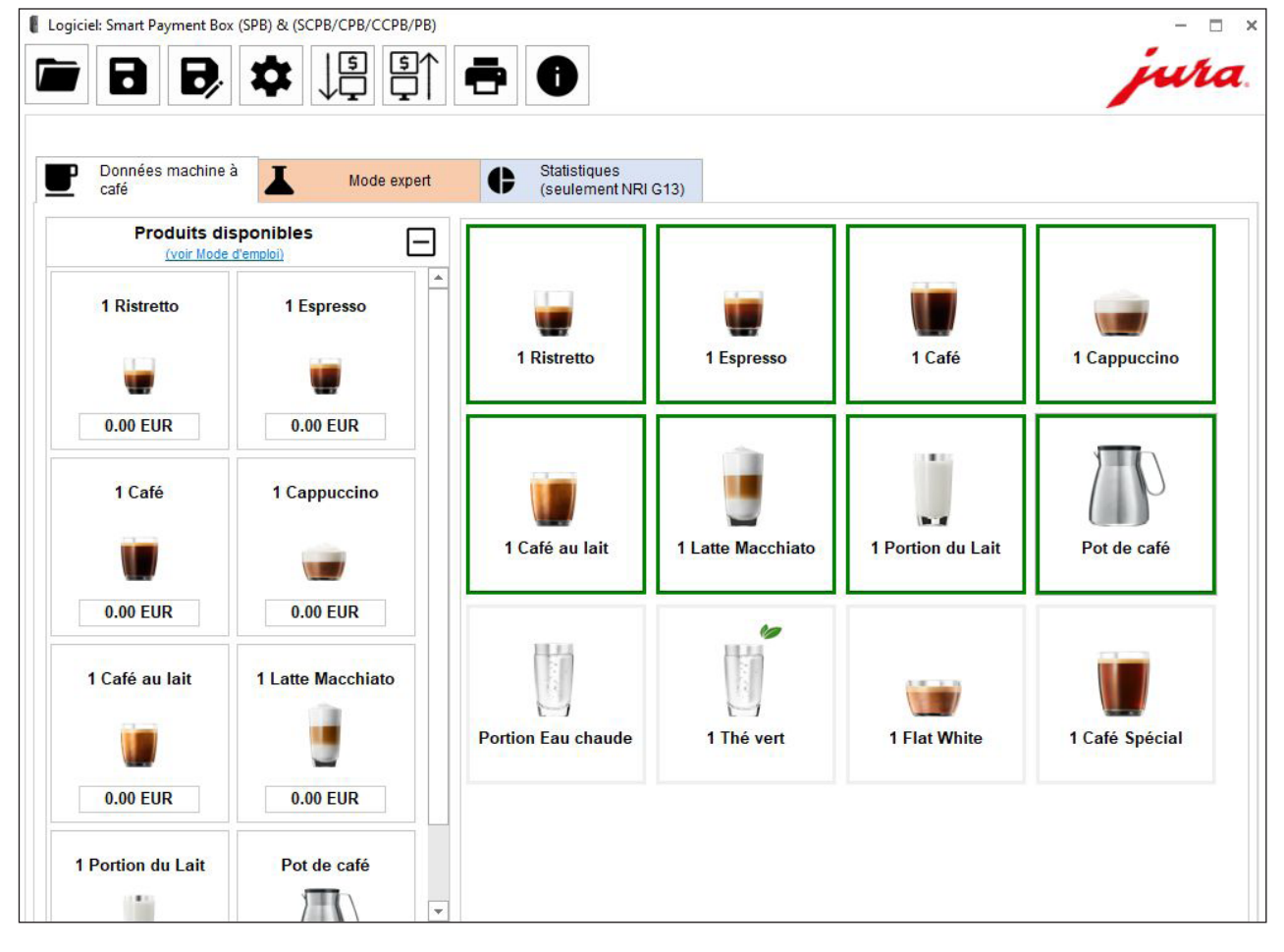

<span id="page-23-0"></span>Logiciel PC

## 3.2.2 « Mode expert »

 $\mathbf{I}$  Les réglages de l'onglet « Mode expert » sont réservés aux utilisateurs expérimentés.

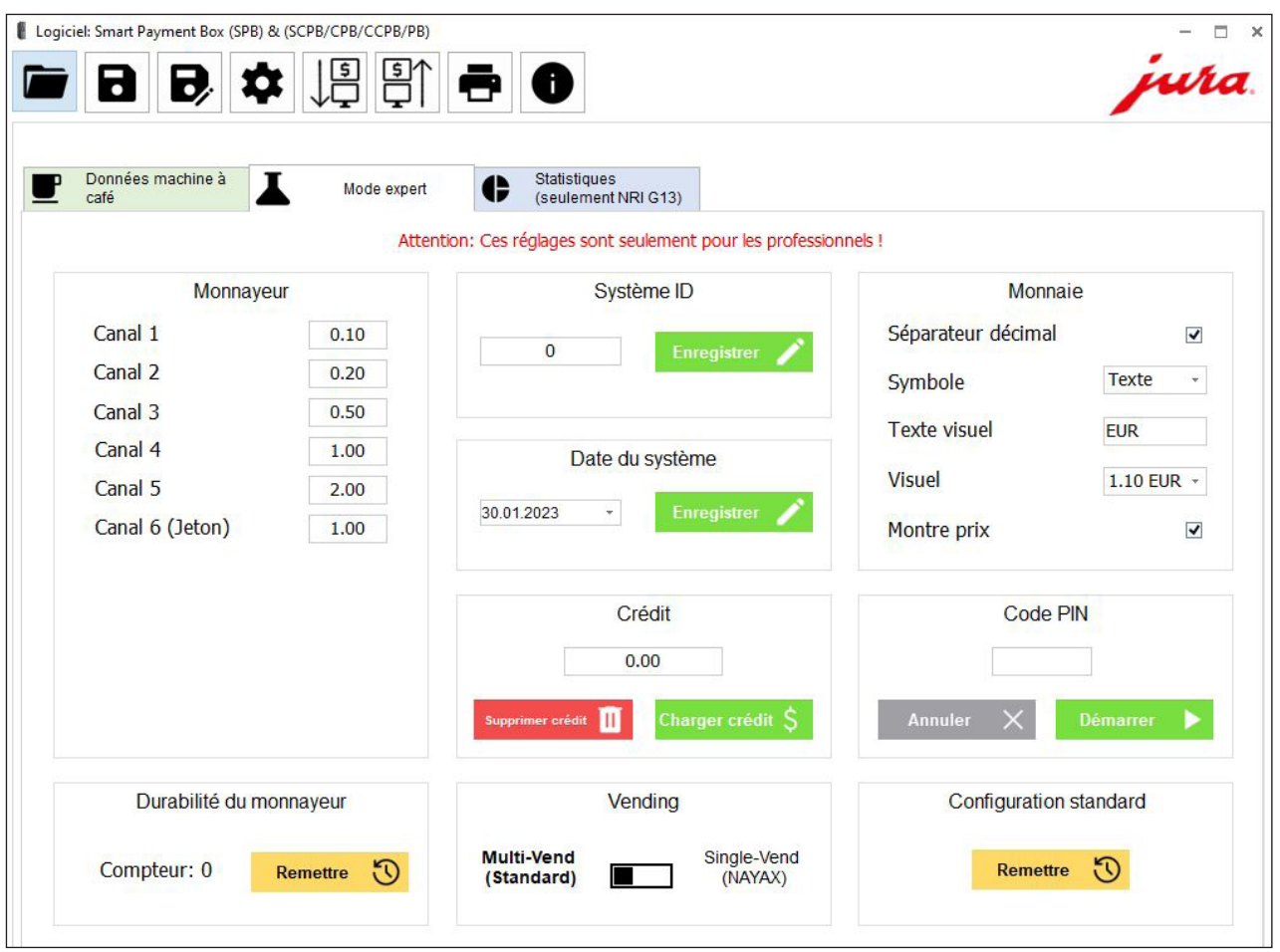

## »Système ID« und »Date du système«

" Ces champs sont librement configurables et permettent l'identification lorsque plusieurs machines sont gérées (en même location).

#### « Charger crédit »

- Cette option vous permet de mettre à disposition un crédit de votre choix pour la préparation de produits (max. « 200.00 » ou « 20000 » selon la devise).
- si vous lisez les données du Smart Payment Box alors qu'il reste un crédit, son montant s'affiche ici.

## « Supprimer crédit »

■ Cette option permet de remettre à zéro un crédit existant.

#### »Vending«

- Option « Multi-Vend (Standard) »:
	- " Mode de réglage pour les systèmes de facturation testés par JURA (NRI, Fage, etc.).
	- U Si l'utilisateur dispose d'un crédit suffisant, il peut effectuer plusieurs préparations.
- $\blacksquare$  Option « Single-Vend (NAYAX) »
	- " Mode de réglage pour les systèmes de facturation par carte bancaire (débit direct) de type NAYAX.
	- Le coût de la préparation est directement débité.
- Recommandation pendant connexion prolongé (que pour service agréé JURA) est de mettre le délai d'attente système de paiement au maximum (avec Customer Software, composant de Service System software).

#### <span id="page-24-0"></span>« Monnaie »

- Dans cette rubrique, vous pouvez effectuer différents réglages pour définir la manière dont les prix doivent s'afficher sur le visuel de la machine à café (compatible).
- Pas tous machines à café supportent tous des fonctions
- « Séparateur décimal » : si vous cochez cette option, les prix s'affichent avec un séparateur décimal.
- « Symbole » : « Texte » (entrez le texte de votre choix dans le champ au-dessous) / «  $\epsilon$  » / «  $\frac{6}{3}$  »
- « Texte visuel » : format d'affichage sur le visuel de la machine à café.
- \* « Montre prix » : si vous cochez cette option, les prix définis s'affichent à la place des symboles des produits.

#### « Code PIN »

- Si vous avez sélectionné « Liaison / Transmetteur », vous pouvez attribuer un code PIN au Smart Payment Box intelligent. Pour ce faire, appuyez sur la touche « Démarrer ».
- Lorsqu'aucune machine à café n'est connectée, seul le code PIN du Smart Payment Box intelligent est modifié.
- Lorsque la connexion est également établie avec la machine à café, le code PIN du Smart Payment Box intelligent et celui du Smart Connect sont modifiés.
	- U Si « AUTH. FAILED » s'affiche sur le visuel de la machine à café, essayez de saisir à nouveau le code PIN. Si cela ne fonctionne pas, veuillez contacter votre technicien de service JURA.

#### « Remettre à la configuration standard »

- Des valeurs par défaut sont préréglées pour les devises.
- Pour commuter sur une nouvelle devise :
	- U sélectionnez la devise souhaitée, puis appuyez sur le bouton « Remettre » sous « Remettre á la configuration standard ».
	- " Les valeurs correspondantes sous « Canal 1-6 » sont redéfinies et tous les réglages sont entièrement réinitialisés (p. ex. les prix des produits sont remis à zéro et verrouillés).

#### Smart Connect

Rétablissement de la configuration standard du Smart Connect (code PIN de sécurité). (Pris du mode d'emploi de Smart Connect).

Appuyez sur la touche de réinitialisation du Smart Connect pendant 5 secondes environ. La LED clignote 5 fois pour confirmer la réinitialisation

#### « Monnayeur » (« Channel 1 » – « Channel 6 »)

- Cette option vous permet de définir les valeurs des différentes pièces qui peuvent être utilisées.
- La saisie maximale possible est « 99.99 » ou « 9999 » (selon la devise).

#### « Durabilité du monnayeur »

- Sert à la maintenance ou en cas de problèmes avec les produits, par exemple en raison de facteurs d'usure.
- Le compteur indique le nombre de pièces insérées jusqu'à ce point.
- Le compteur ne doit être réinitialisé que si le système de facturation a été remplacé.

## 3.2.3 « Statistiques (seulment NRI G13) »

- Fonctionne exclusivement avec le NRI G13.
- Ce tableau récapitule les quantités de pièces insérées et le chiffre d'affaires correspondant.

#### Touche « Remettre statistique »

- Appuyez sur cette touche pour remettre le compteur à zéro.
- Les chiffres des statistiques se rapportent toujours à la période située entre la dernière réinitialisation et la date à laquelle les données ont été lues.
- Si la «liaison / Transmetteur» est choisie, une histoire supplémentaire de PIN sera créé et montrée.